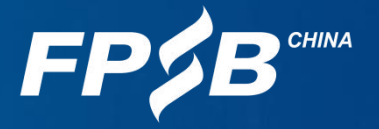

# **2022年9月在线CFP跨境认证**<br>考试操作说明<br><sub>注:请考生务必在规定时间内进行设备检测及模拟试考。如考生因个人原因未能参加设备检测及模拟<br>试考而导致考试当天不能进行考试的,由考生自行承担后果,且不退还考试费。</sub> 考试操作说明

注:请考生务必在规定时间内进行设备检测及模拟试考。如考生因个人原因未能参加设备检测及模拟

1

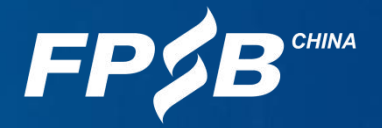

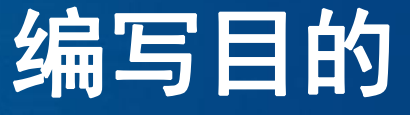

## 为帮助考生了解在线CFP跨境认证考试的环境要求,提前熟悉考试流程, 更好地进行备考,特作此说明。 请认真阅读本说明,完成设备检测及模拟试考,以保证顺利参加考试。

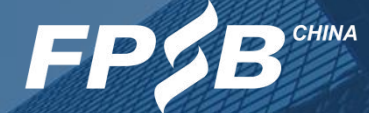

 考试设备准备 2 考试环境和考试用品准备<br>2 考试环境和考试用品准备 考试流程及注意事项 考试紧急情况处理

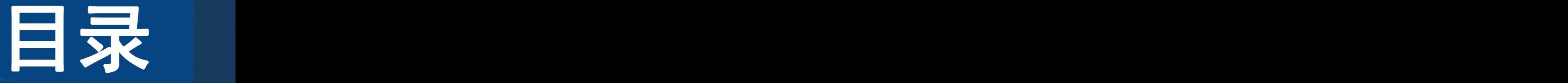

### 1.考试设备准备

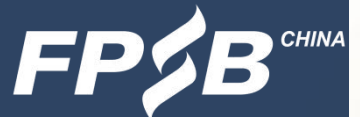

1 .1 考生需准备的软硬件设备

Ø 答题设备:台式或笔记本电脑一台,不支持且不得使用手机、Pad等移动设备, 电脑屏幕不得使用防窥膜。

Ø 浏览器:最新版谷歌Chrome浏览器(推荐使用),最新版360极速浏览器。

Ø 客户端:下载并安装考试安全客户端。

▶ 双摄像头: ①电脑自带前置摄像头或外接摄像头 ②用于监考的手机摄像头(须 安装最新版微信),建议使用手机支架固定。

Ø 麦克风和扬声器:电脑自带或外接。

Ø 网络:考试所需网络带宽20Mbps及以上,下载速度2M/S及以上。考试过程中须 保持网络稳定。

请确保上述设备处于正常工作状态并保证电量充足(建议全程使用外接电源)。

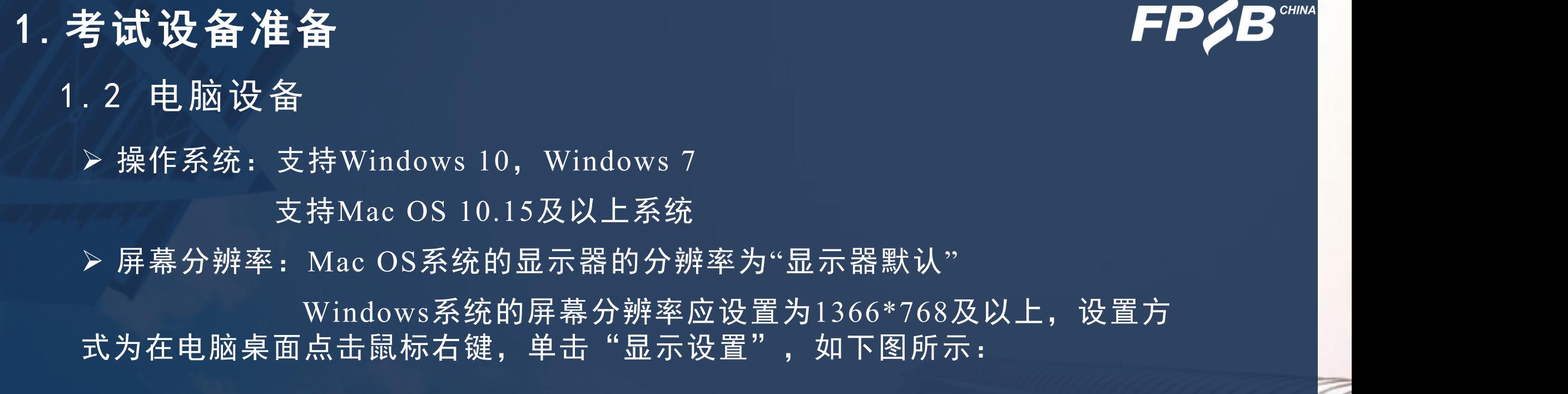

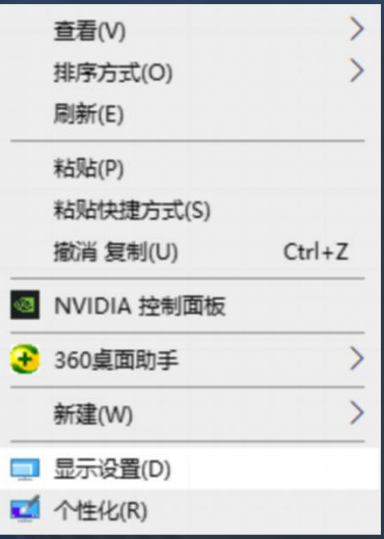

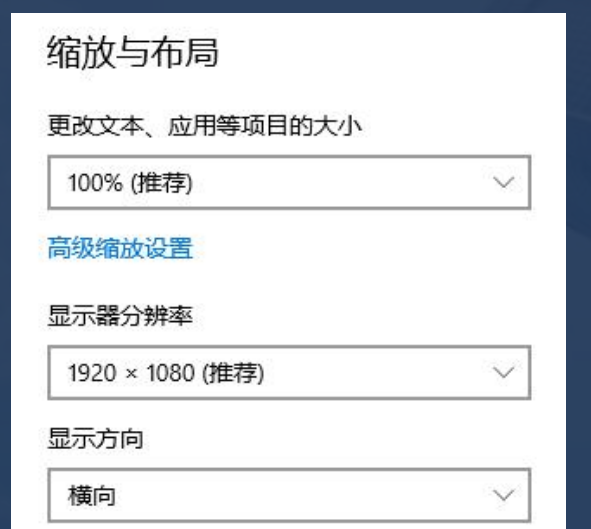

# Ø 浏览器:推荐使用最新版谷歌Chrome浏览器,下载地址如下: 1 .3 浏览器配置 1.考试设备准备

<https://www.google.cn/chrome/>

如果已安装较旧版本谷歌Chrome浏览器,请卸载后重新下载安装。查看谷歌Chrome 浏览器是否为最新版本的方式见下图(请考前确认为当时的最新版本):

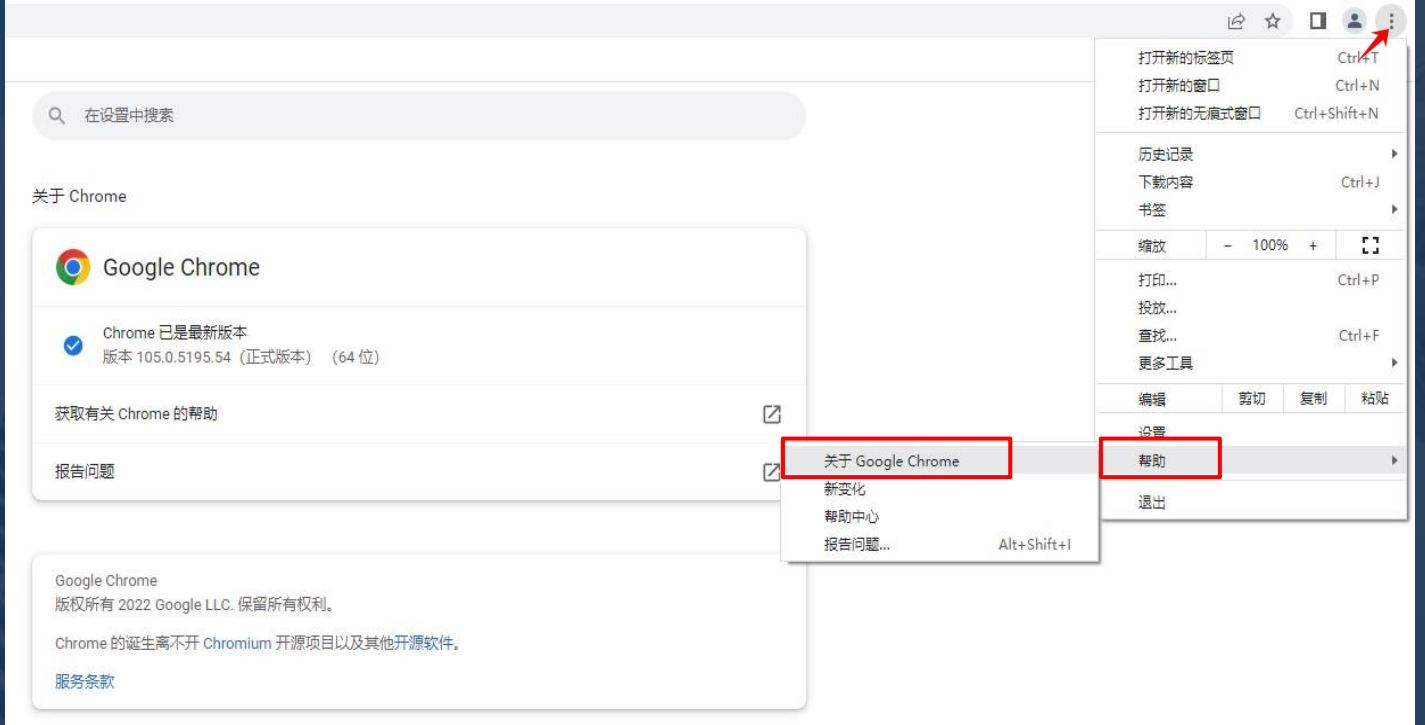

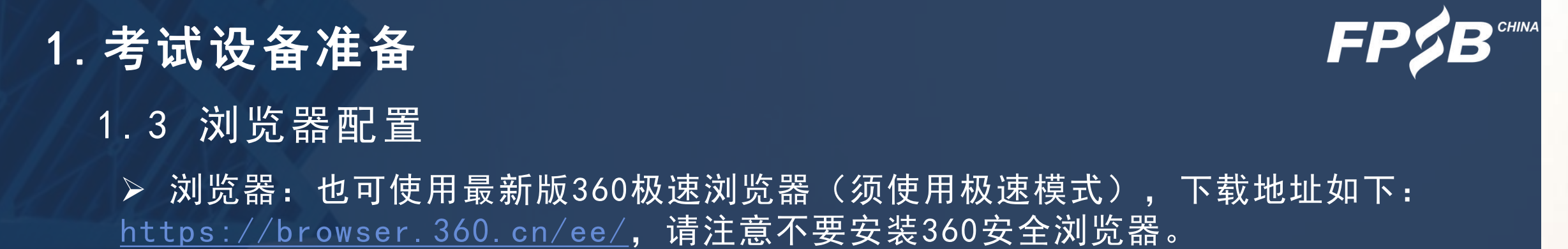

查看360极速浏览器是否为最新版本的方式见下图(请考前确认为当时的最新版本):

### Ø Windows系统: Ø Mac系统:

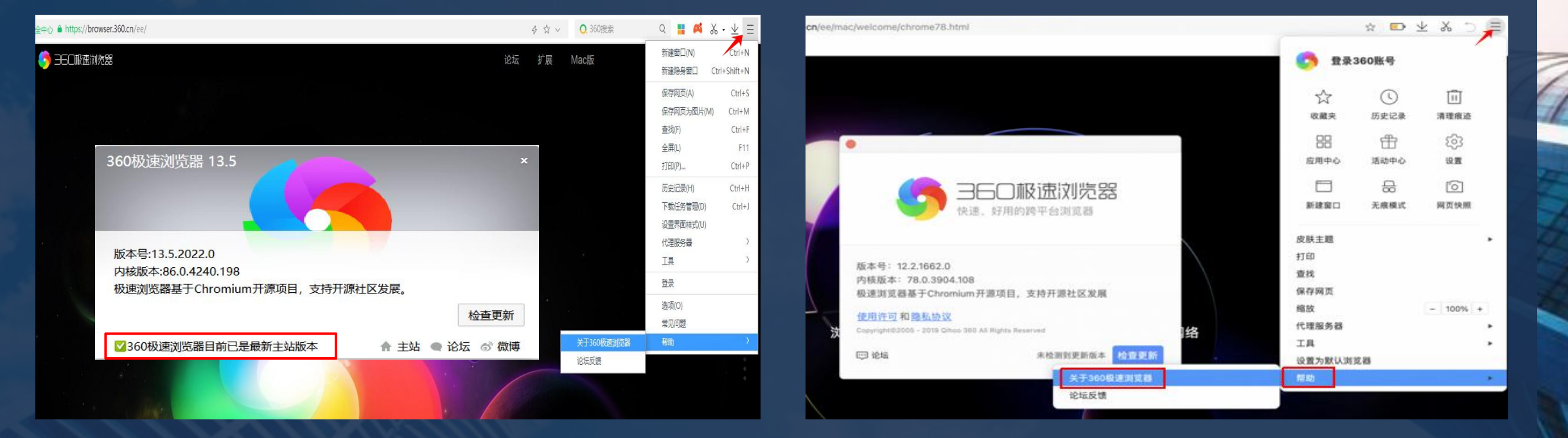

## 1 .4 客户端 1.考试设备准备

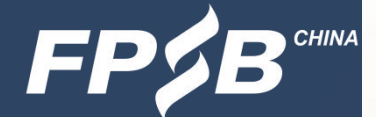

- Ø 请考生从设备检测及模拟试考网址或者正式考试网址下载并安装考试安全客户端。 设备检测及模拟试考网址:[https://onlinetest.fpsbchina.cn](http://onlinetest.fpsbchina.cn/) 正式考试网址: [https://online.fpsbchina.cn](http://online.fpsbchina.cn/)
- Ø 建议考生在设备检测及模拟试考时提前下载和安装考试安全客户端,安装好后考试 当日无需重新下载安装,可直接登录正式考试网址调用。具体下载流程请参照3.2。

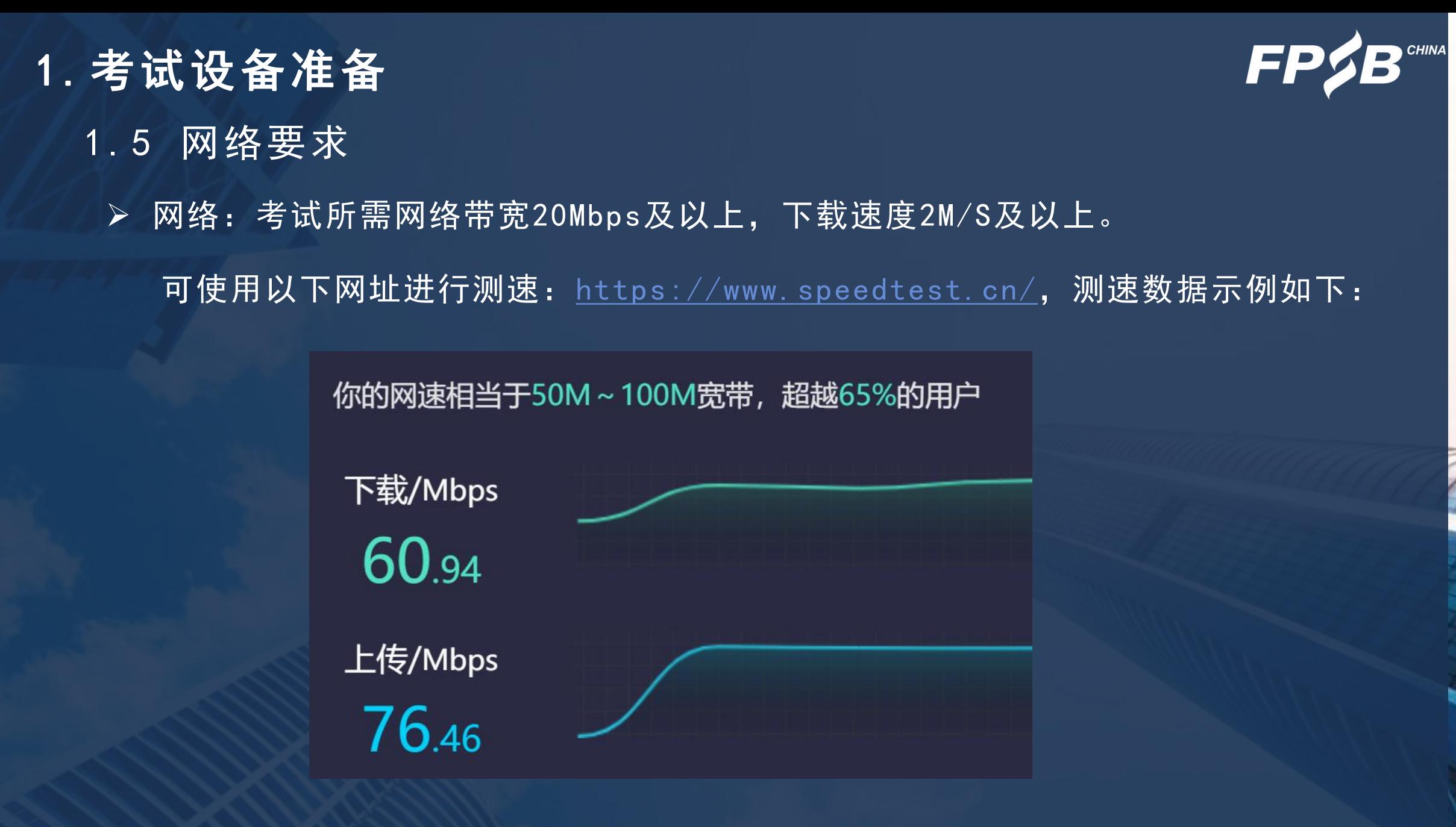

### 1.考试设备准备

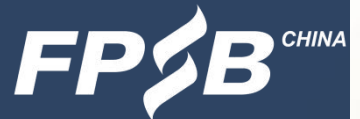

# Ø 请确保摄像头、麦克风和扬声器处于正常工作状态,可通过视频通话等方式进行检测。 Ø 如在浏览器中无法调用摄像头和麦克风设备,请参照以下方法进行配置: 谷歌浏览器允许使用摄像头和麦克风的办法: <https://www.fpsbchina.cn/chrome.pdf> 360极速浏览器允许使用摄像头和麦克风的办法: <https://www.fpsbchina.cn/360.pdf> Ø 麦克风的开启:请找到电脑桌面右下角的小喇叭标识,右键点击小喇叭,点击声音— 录制一麦克风可识别声音,确保麦克风处于开启状态(如下图所示-以Windows为例)。 1 .6 第一路监控设备-电脑摄像头、麦克风、扬声器

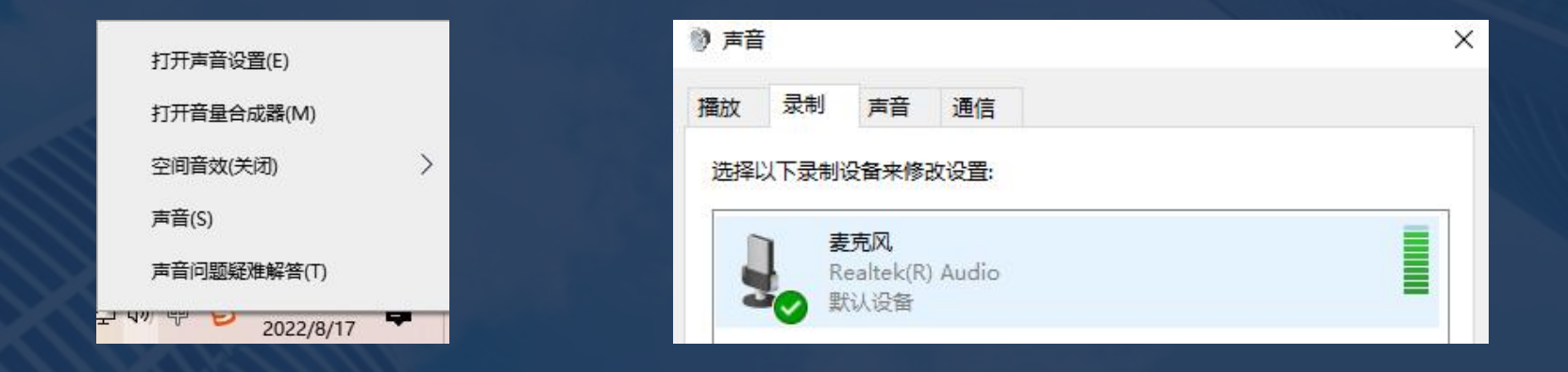

### 1.考试设备准备

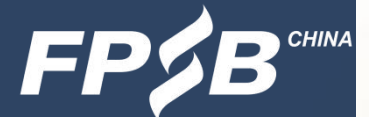

- 1 .7 第二路监控设备-用于监控的手机摄像头
	- Ø 手机微信须更新至最新版本。
	- Ø 手机摄像头和麦克风处于正常工作状态,可以通过微信视频聊天的方式进行检测。 Ø 考试全程须确保手机摄像头清晰录制到本人的侧身(含双手)、桌面及完整的电脑 屏幕,考生不得离开监控范围,考试物品(如草稿纸、计算器等)不得离开监控范围, 建议使用手机支架固定。
	- Ø 考试全程须将手机调至飞行模式,关闭蓝牙,并连接WiFi网络。

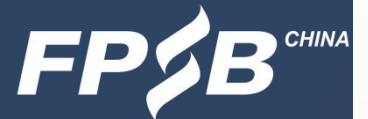

### 2 .1 考生需准备的考试环境 2.考试环境和考试用品准备

Ø 考生应在考前选定一处安静、密闭、光线明亮、不受打扰的空间,供当日考生本人 考试专用。

▶ 考生考试的空间内不得有任何与考试相关的资料, 或各类非考试设备(如电脑、手 机、电视、投影设备等)。

# 2 .2 考生需准备的考试用品 2.考试环境和考试用品准备

- Ø 演算笔:建议两支。
- Ø 草稿纸:不超过三张空白的草稿纸,开考前草稿纸上不得出现任何字迹。
- Ø 计算器:可使用在线考试系统提供的财务计算器,或自备一台计算器。

### 3.考试流程及注意事项

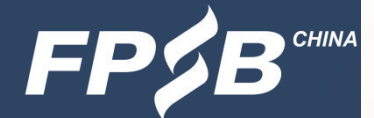

- 3 .1 考试流程中的关键步骤概述
	- Ø 第一步:登录考试网址
	- ▶ 第二步: 启动考试安全客户端(建议在设备检测及模拟试考阶段提前下载和安装)
	- Ø 第三步:进行考试系统的人脸识别对比
	- Ø 第四步:开启第二路监控设备(手机):手机微信扫描二维码,根据提示开启监控 Ø 第五步:在页面签署《在线CFP跨境认证考试考生诚信承诺书》,签署后方可进入 考试 医心包 医心包 医心包 医心包 医心包
	- Ø 第六步:答题
	- Ø 第七步:确认答完所有题目后交卷

3.考试流程及注意事项 3 .2 登录-基本要求

> Ø 请在登录前务必移除所有与考试无关的外接设备或外接线,关闭、退出或卸载 与考试无关或可能影响考试正常进行的所有电脑软件及进程(包括但不限于微信、 QQ、360杀毒、360安全卫士、电脑管家、远程控制等软件程序)。如不按要求操 作,考试中可能有以下警告弹出,可能被视为违反考试规则,影响考试成绩。

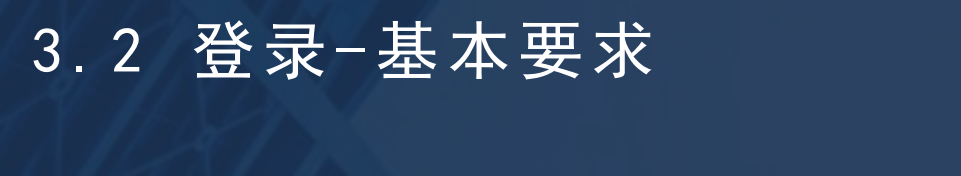

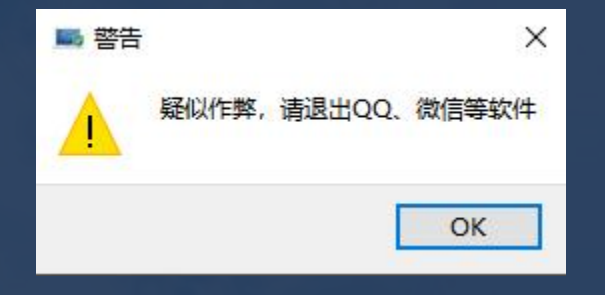

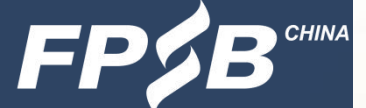

### 3.考试流程及注意事项

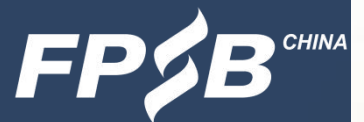

- 3.2 登录(设备检测及模拟试考时)
	- > 先登录网址: [https://cfp.fpsbchina.cn](https://cfp.fpsbchina.cn/), 查询准考证号。
	- > 再打开设备检测及模拟试考网址: [https://onlinetest.fpsbchina.cn](https://cfp.fpsbchina.cn/), 页面如 下,在输入框输入提示信息后可登录。

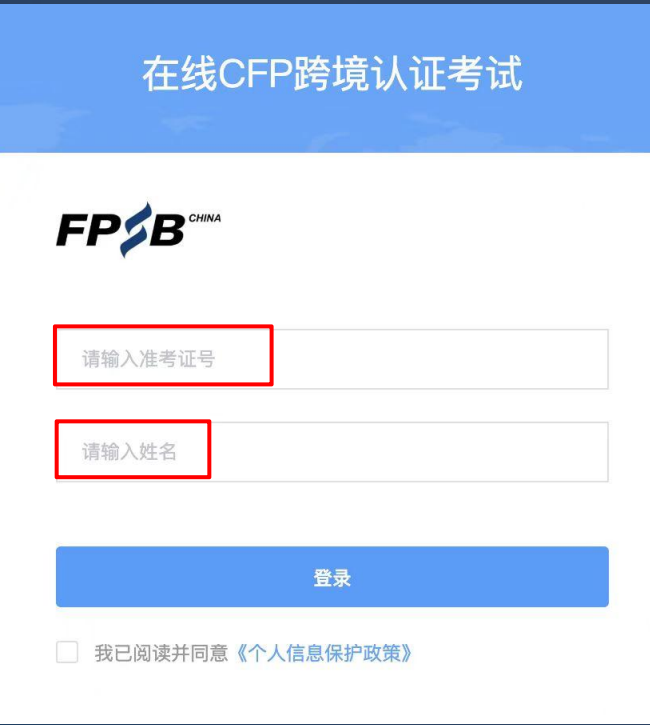

# 3.2 登录(正式考试时) 3.考试流程及注意事项

▶ 正式考试的登录网址为: [https://online.fpsbchina.cn](https://cfp.fpsbchina.cn/)

》请输入准考证号、姓名登录。输入错误时会出现以下弹出提示,点击"确定",可 ,可 重新输入正确的准考证号、姓名登录。

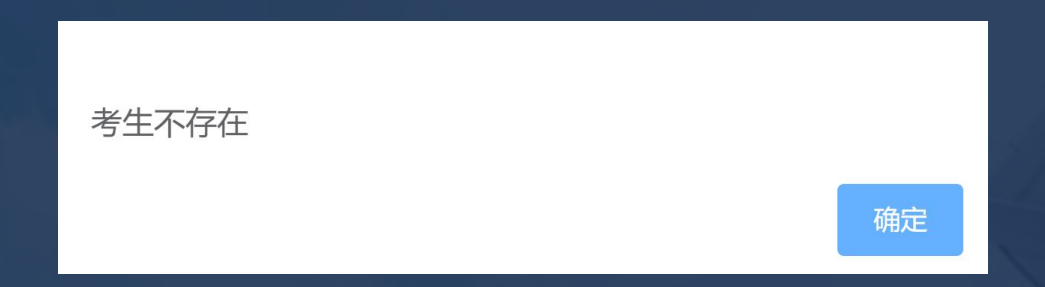

▶ 正式考试开始登录时间: 开考前30分钟凭本人准考证号登录在线考试系统。开考30 分钟后未登录进入考试的考生将无法登录在线考试系统并视为缺考。

### 3.考试流程及注意事项FF 3 .2 登录后下载、安装并启动考试安全客户端 Ø 第一次登录(含设备检测及模拟试考)后会出现以下页面,点击页面中的"打开考 试软件", 会出现下载和安装提示(见下一页)。

考试名称:在线CFP跨境认证考试

考试要求:仅限考试专用客户端登录

打开考试软件

使用帮助

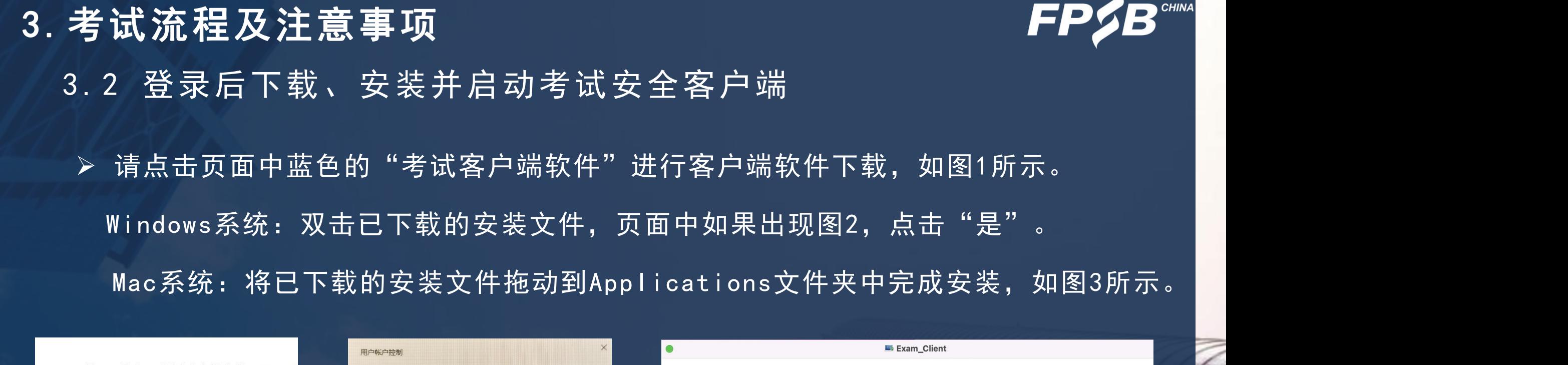

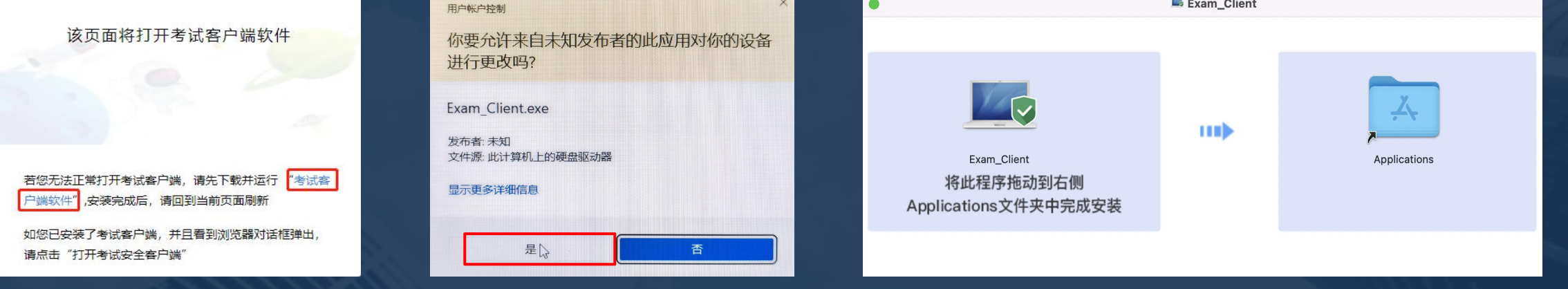

图1 图2 图3

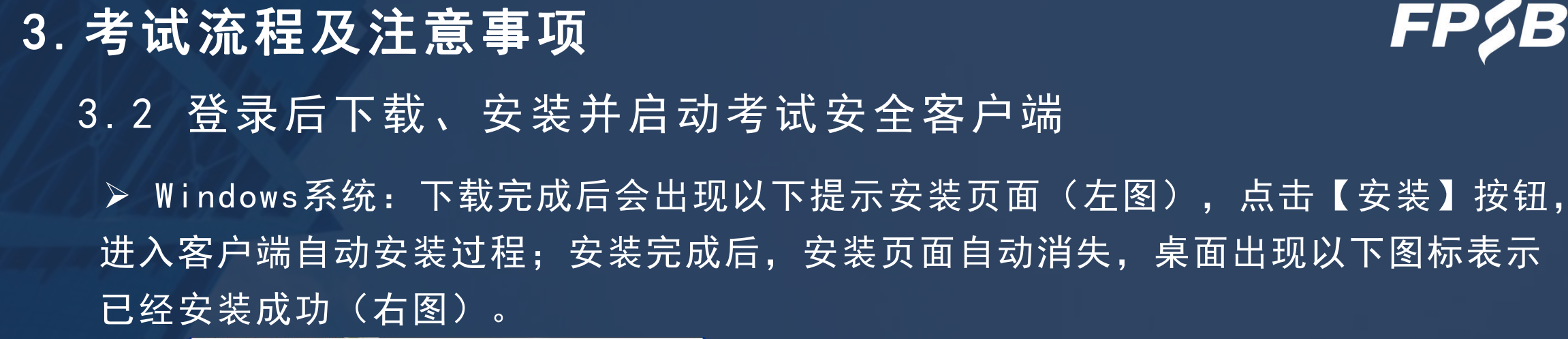

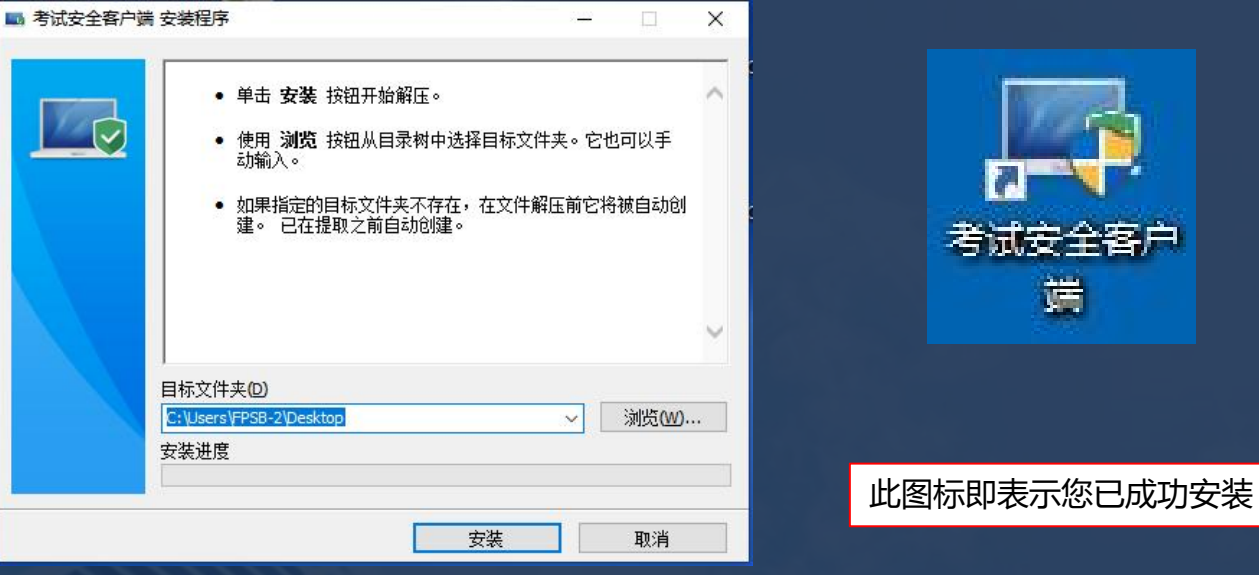

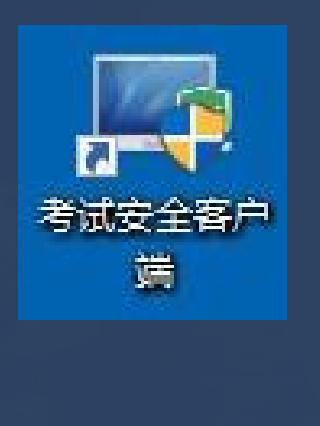

Ø Mac系统:下载完成后拖动到Applications文件夹中完成安装。

### 3.考试流程及注意事项3 .2 登录后下载、安装并启动考试安全客户端 Ø 安装成功后,刷新当前页面,点击"打开考试软件"(左图),当前浏览器将自动 弹出对话框(右图),点击"打开 考试安全客户端",即会自动启动考试安全客户端, 出现下一页的系统环境检测提示项。 > 设备检测及模拟试考时已完成考试安全客户端的下载和安装的考生, 从正式考试网 址登录后点击"打开考试软件" ,会直接出现以下右图的对话框页面,之后操作同上。 考试名称: 在线CFP跨境认证考试 要打开 考试安全客户端 吗? 考试要求:仅限考试专用客户端登录 https://t.weicewang.com 想打开此应用。 ■ 始终允许 t.weicewang.com 在关联的应用中打开此类链接 打开 考试安全客户端 取消 打开考试软件 户端软件",安装完成后,请回到当前页面刷新 如您已安装了考试客户端,并且看到浏览器对话框弹出, 使用帮助 请点击"打开考试安全客户端" 21

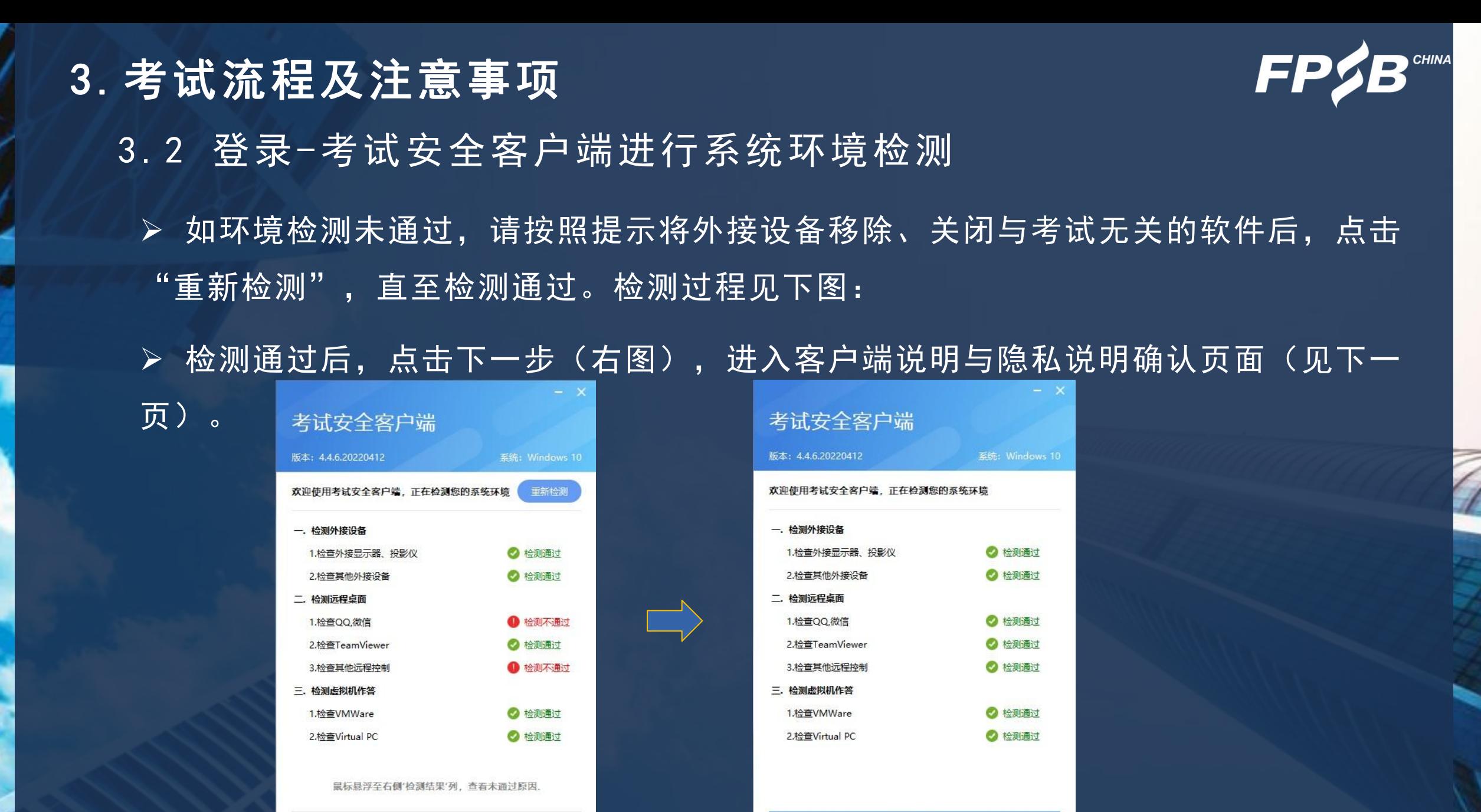

下一步

22 and the set of the set of the set of the set of the set of the set of the set of the set of the set of the <br>Equation ( ) and ( ) is a set of the set of the set of the set of the set of the set of the set of the set of t

# ▷ 查看客户端考试须知,勾选"我知道了",点击"下一步"(下图),再次进入登 ┃ 录页面(见下一页)。 3.考试流程及注意事项 3 .2 登录-客户端说明与隐私说明确认

### 考试安全客户端 版本: 4.4.6.20220412 在考试过程中,本软件可能进行如下操作: 锁屏:考试时,系统将全屏锁定,直至考试结束 抓屏: 作答过程中, 系统将随机抓屏并上传云端 录屏: 作答过程中, 系统将全程录屏并上传云端 看屏: 作答过程中, 远程监考老师将会全程巡视 注意事项

1. 关于锁屏, 考试过程中将全屏锁定, 切换屏幕将被视为作弊; 2. 关于录屏, 录屏不是默认选项, 只有在考试主办方自主设置的前 提下,才会录屏并上传。

### 隐私说明

考试监控过程中所获取的信息,仅提供给考试主办方,用于确保考 试的公平公正,不会向任何第三方透露。

□ 我知道了

下一步

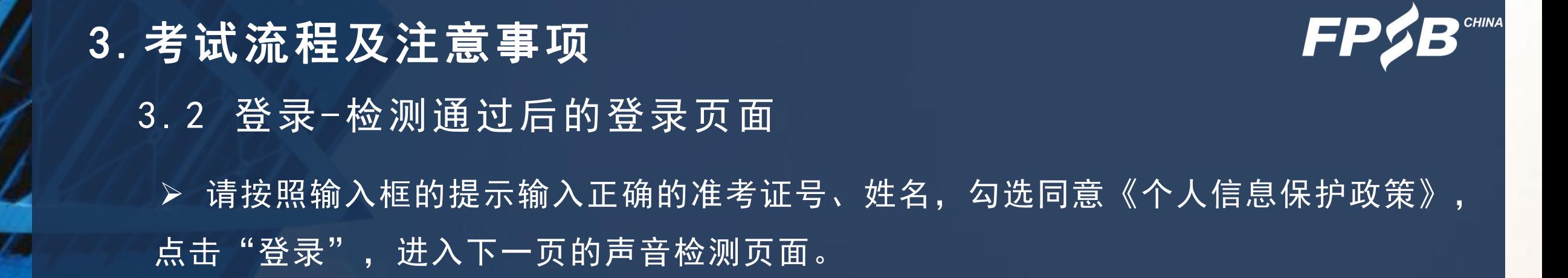

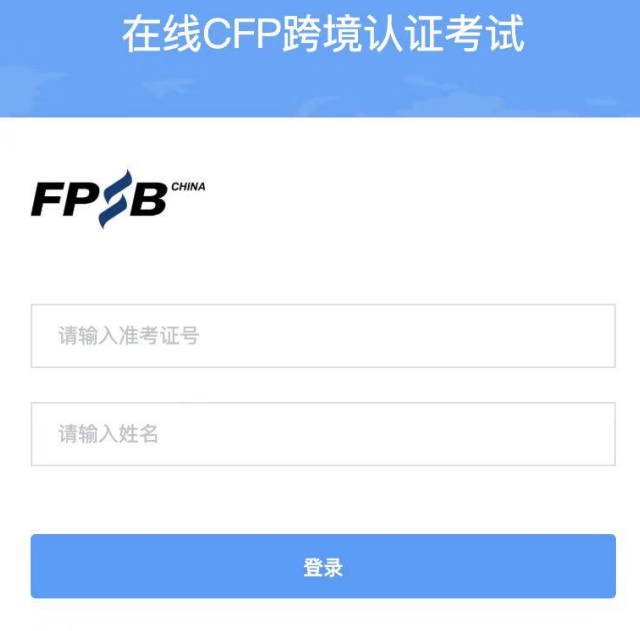

我已阅读并同意《个人信息保护政策》

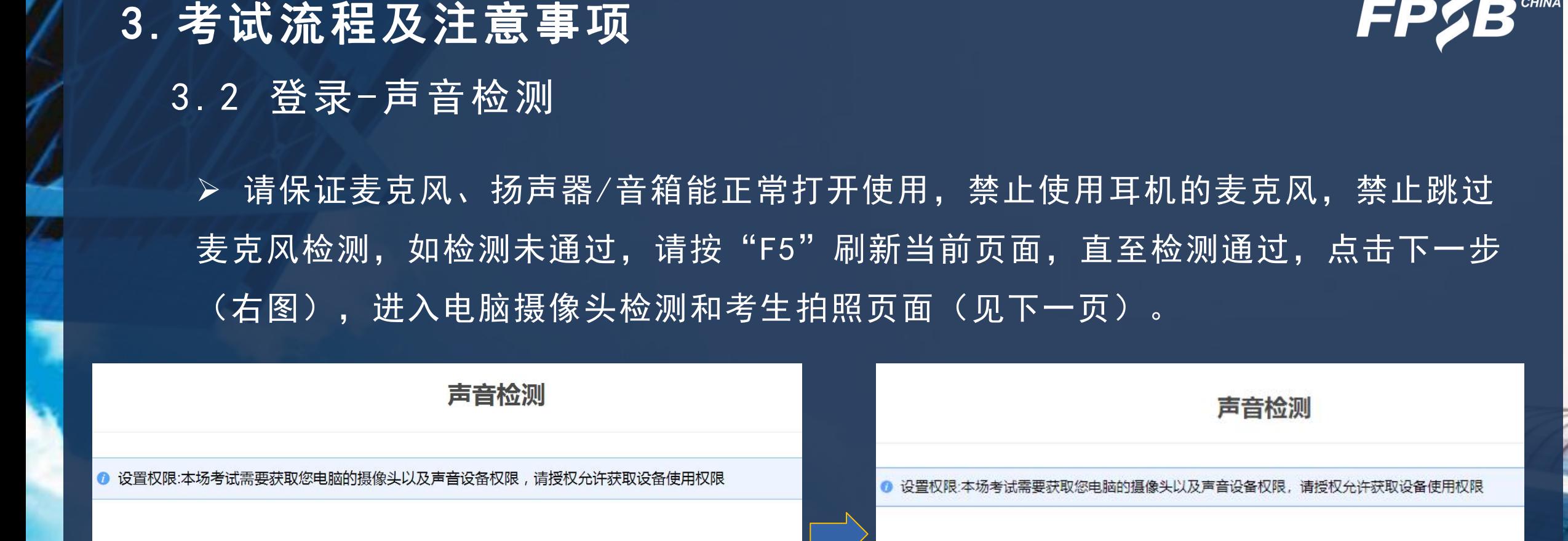

默认 - 麦克风 (USB Audio Dε

寿克风.

设备检测未通过!

跳讨

默认 - 麦克风 (Realtek High

麦克风.

# 3.考试流程及注意事项 3 .2 登录-摄像头检测

Ø 请确保摄像头可以被识别并正常使用(下图)。

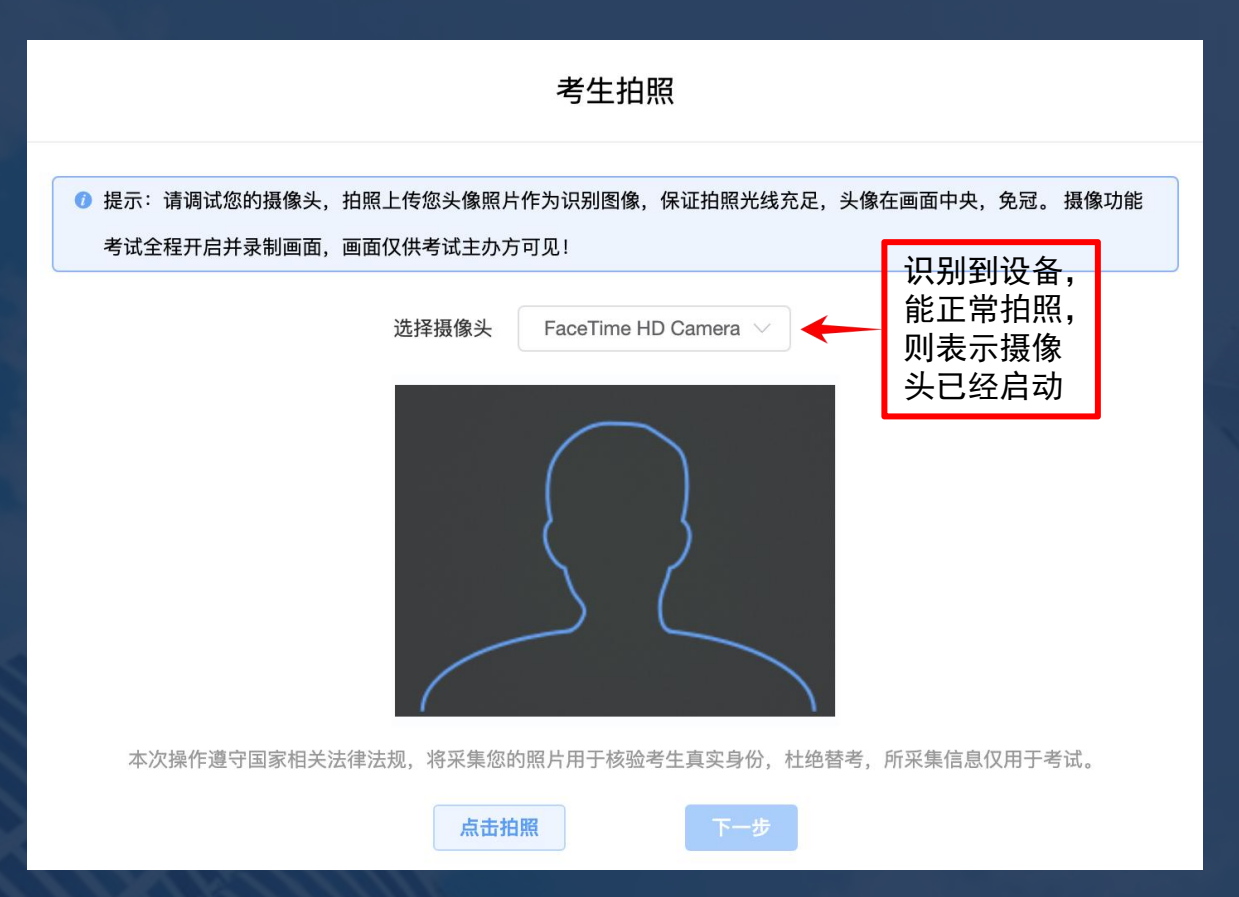

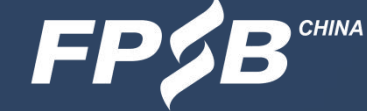

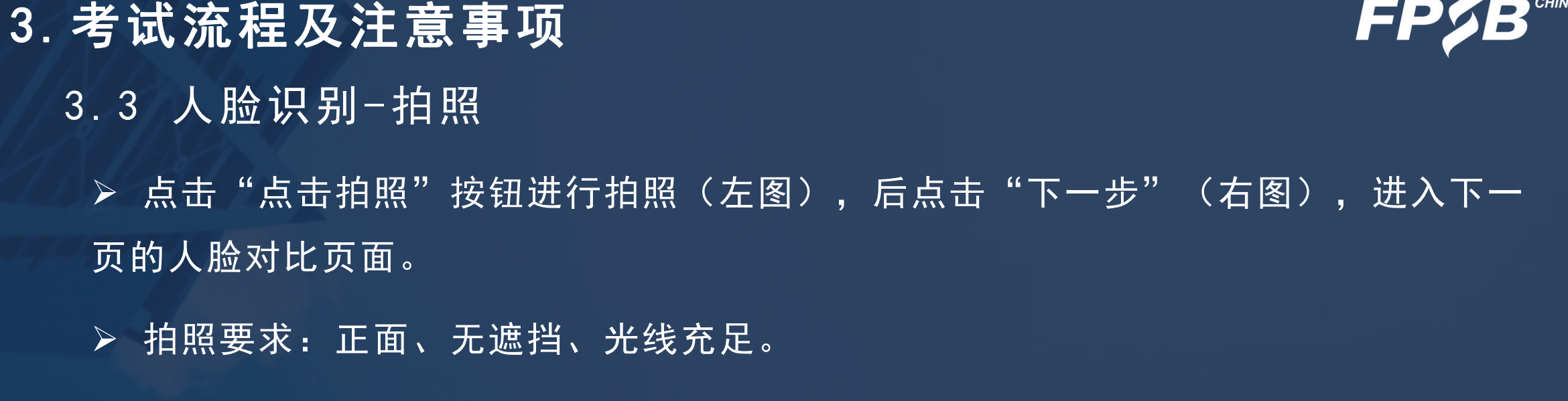

### Ø 每次登录都需要人脸识别。

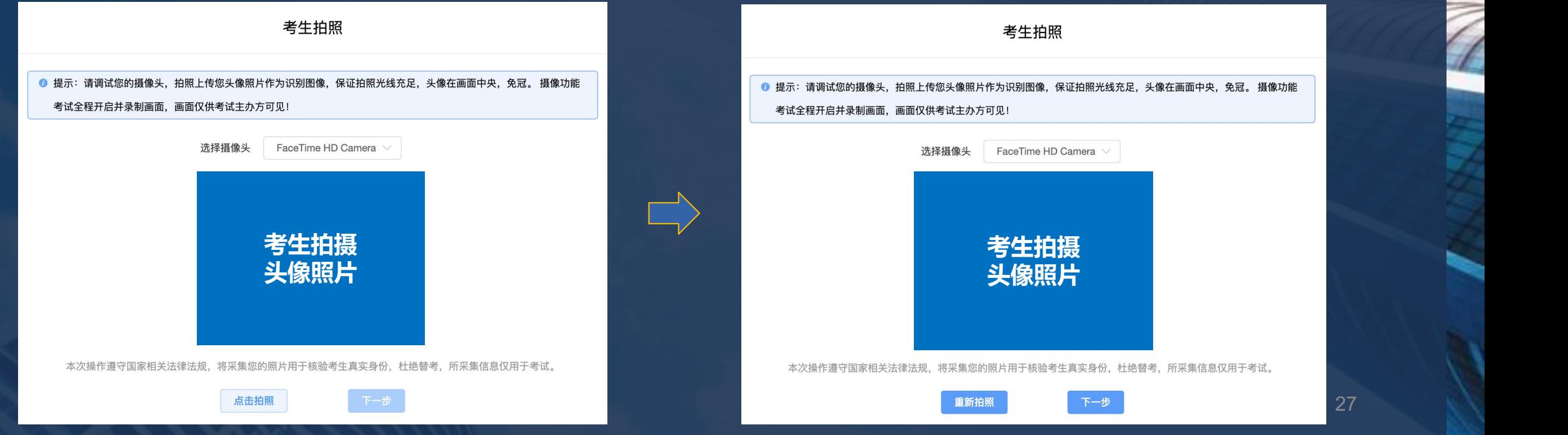

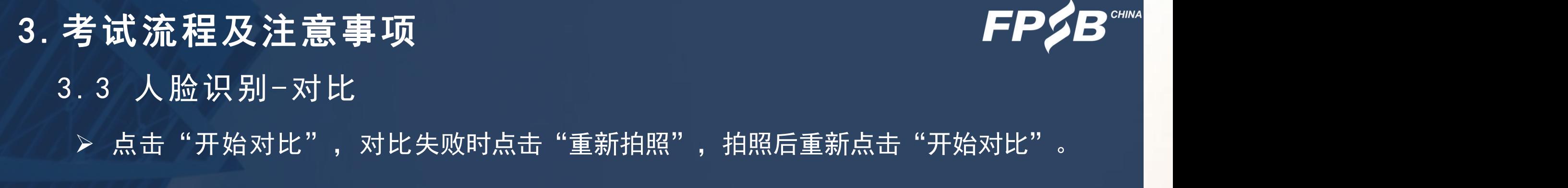

Ø 对比成功后进入手机监控的开启和设置页面(见下一页)。

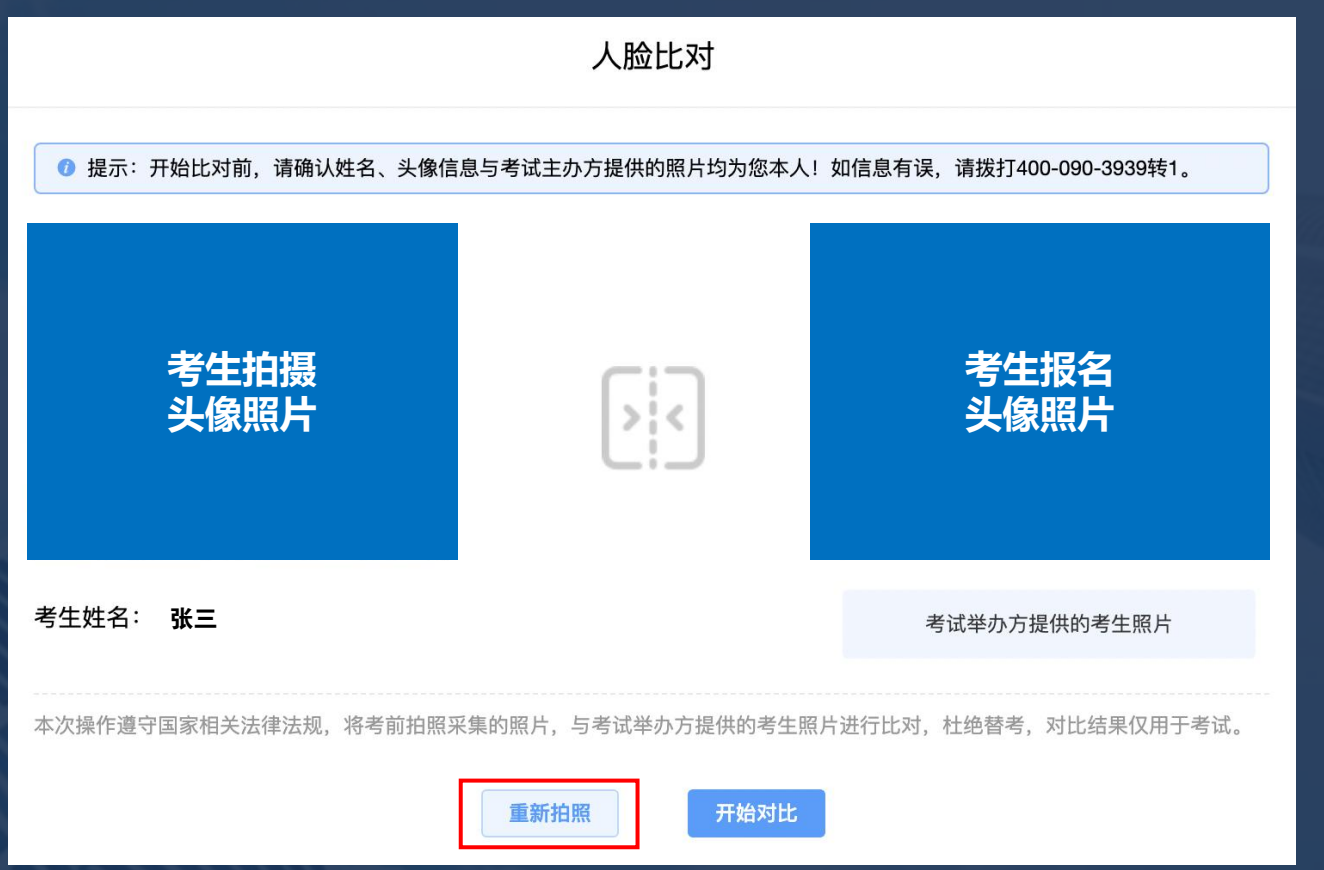

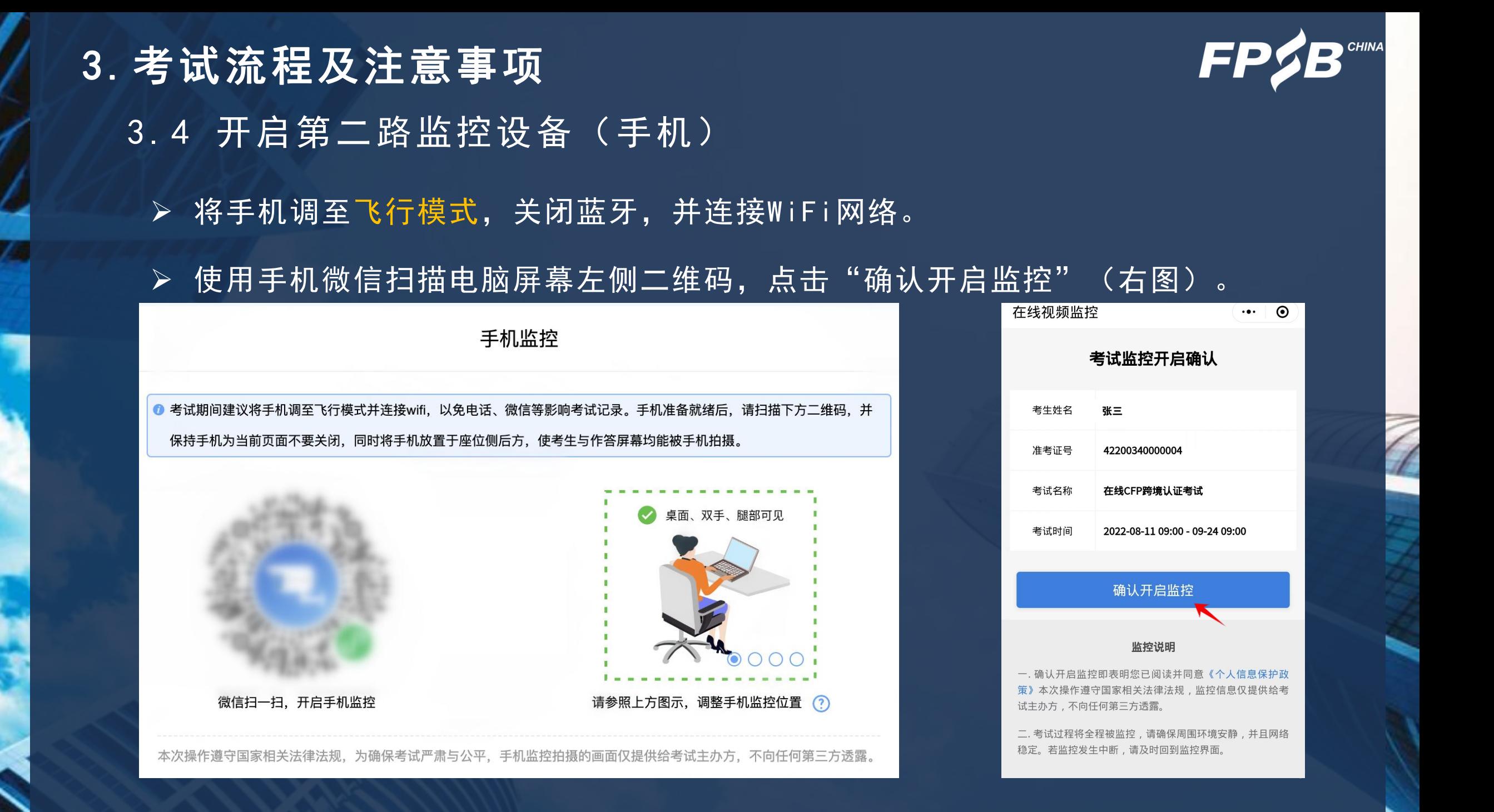

### 3.考试流程及注意事项

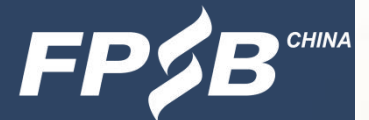

- 3.4 调整好第二路监控(手机)的位置
	- Ø 将手机放到指定位置(左图),确认手机端监控画面正常显示(手机中显示的画面 见右图), 第二路监控手机直至交卷后方可移动和关闭。(注:设备检测及模拟试 考时, 第二路监控手机须全程按照要求放到侧后方1.5米-2米。)

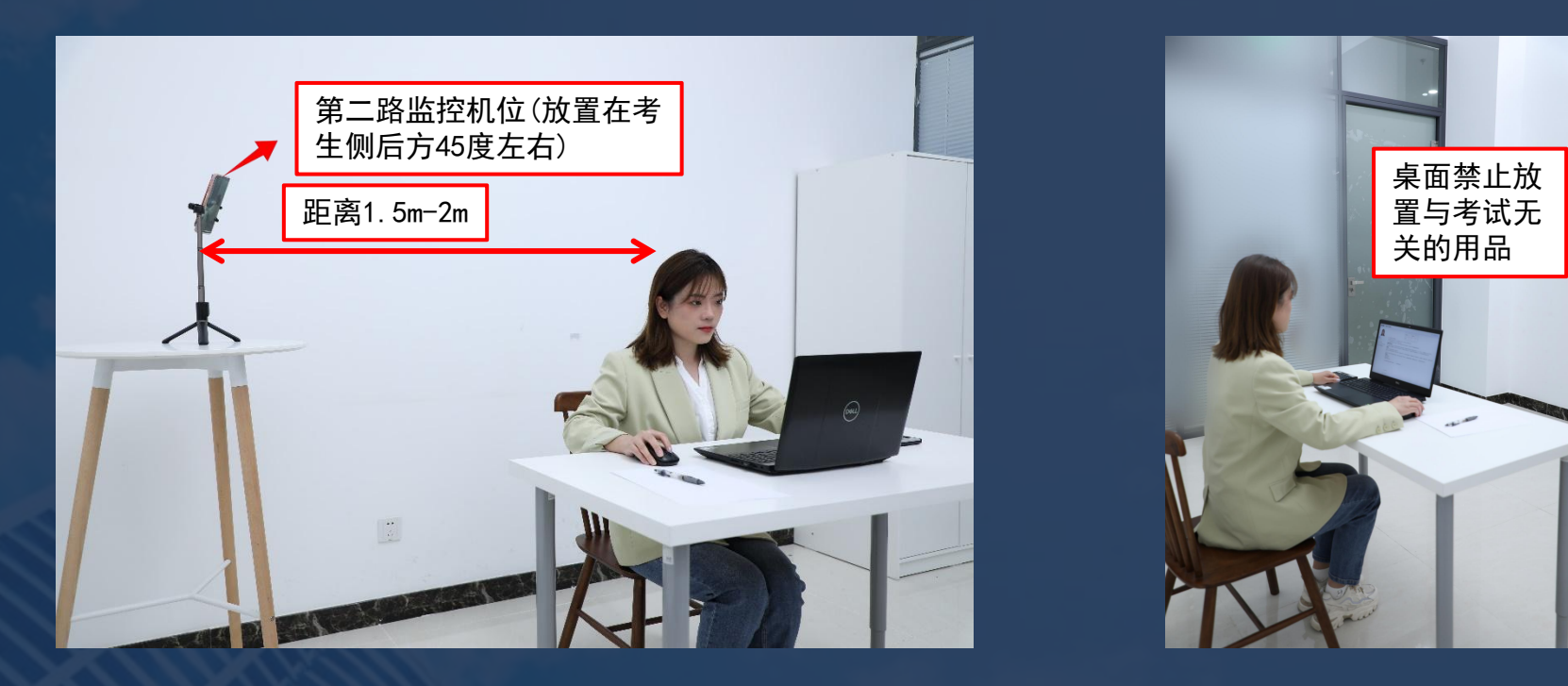

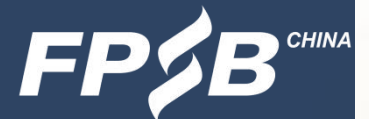

3.考试流程及注意事项 3 .4 第二路监控开启确认

> ▶ 确认手机端监控已开启, 位置摆放正确, 在电脑端点击 "监控已开启, 下一步"(下 图),进入下一页的考生信息确认页面。

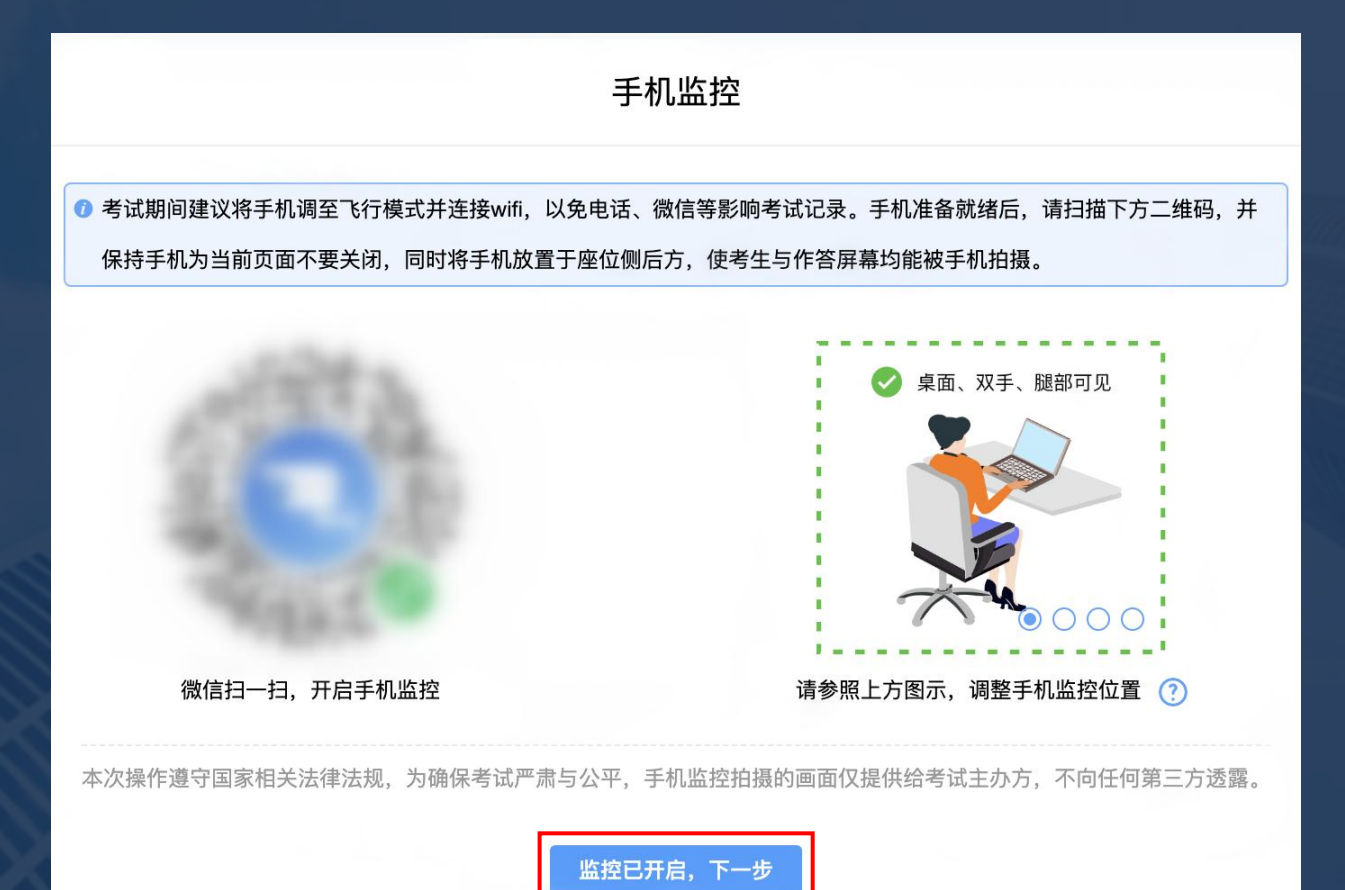

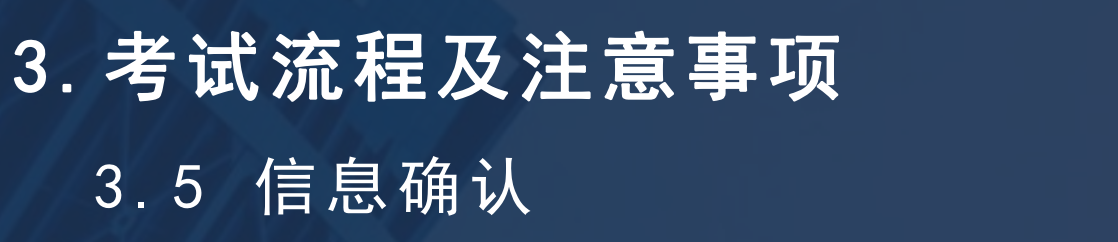

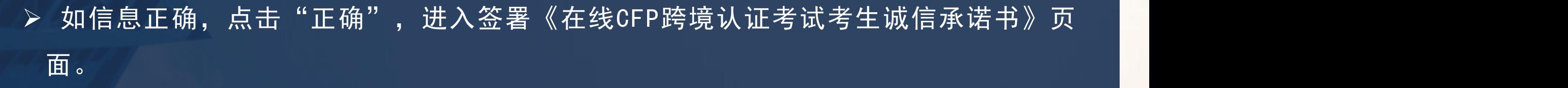

### Ø如信息有误,请拨打咨询电话。

信息确认 ● 请您确认考试相关信息, 如信息有误, 请拨打400-090-3939转1。 张三 いっしょう しゅうしょう しんしょう しんしょう 准考证号: 42200340000004 **考生拍摄 头像照片**考试时间: 2022-08-11 09:00 试卷名称: CFP跨境认证考试 错误 正确

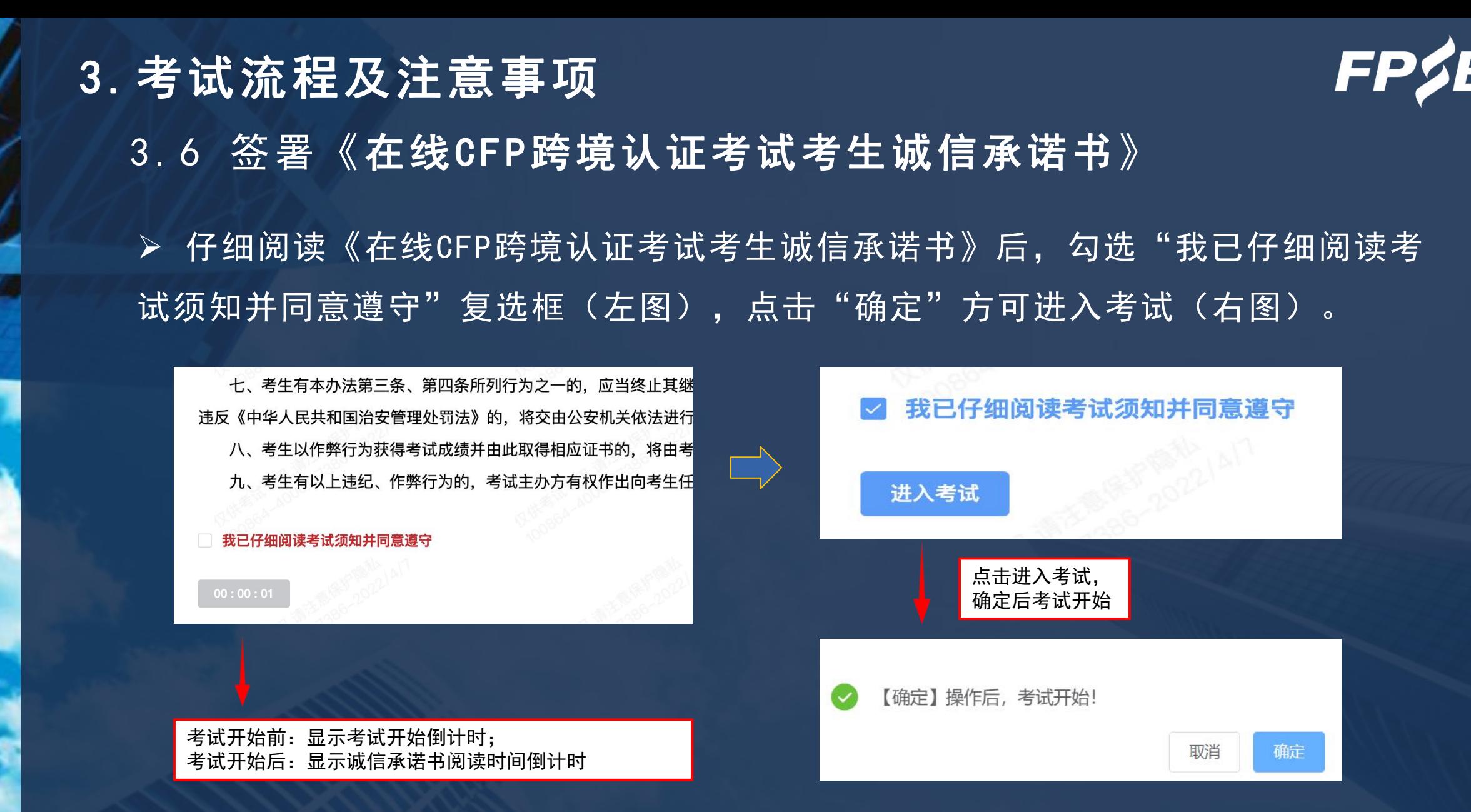

# 3.考试流程及注意事项 3 .7 进入考试—试题页面

Ø 倒计时:到达规定的考试开始时间时,考试系统开始按照考试剩余时间进行 倒计时,在答题页面右上角显示(见下图)。

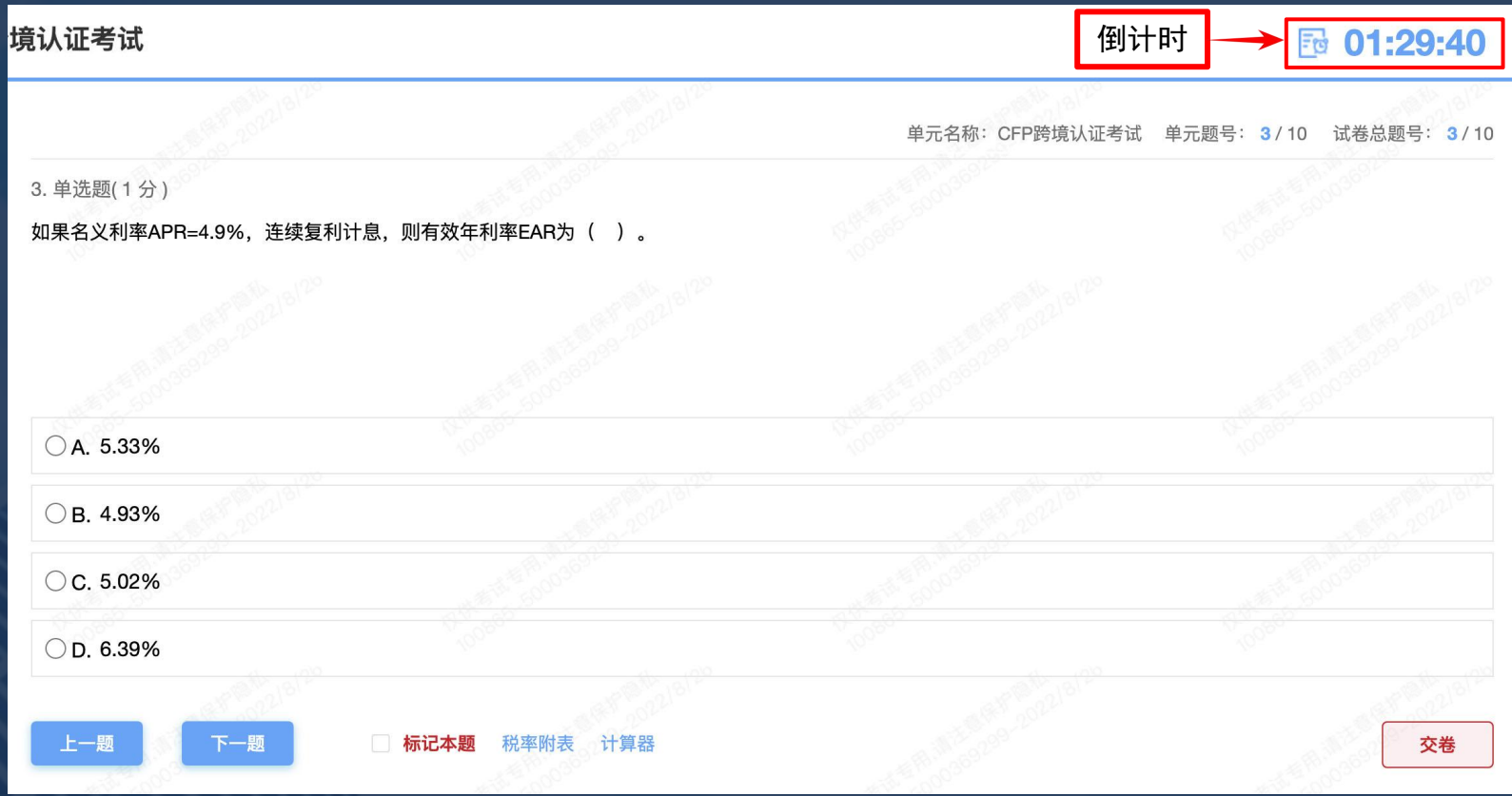

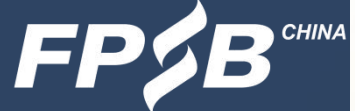

34

# 3. 考试流程及注意事项 The Controller of the Controller of the Controller of the Controller of the Controller of the Con<br>3. 考试流程及注意事项 3 .8 答题-答题页面及其功能介绍

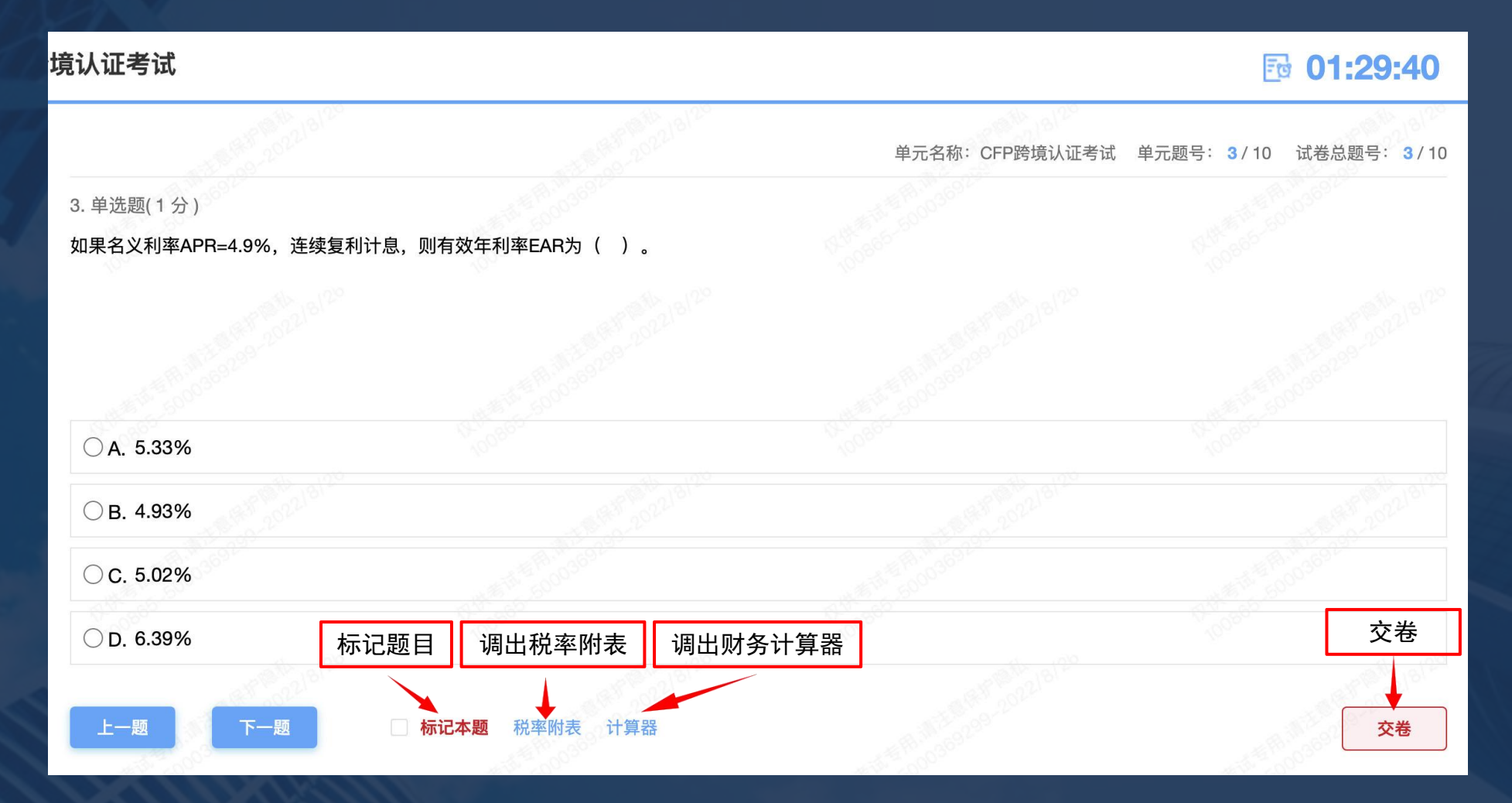

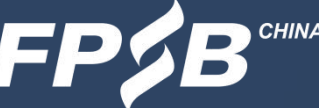

### 3.考试流程及注意事项

### 3 .8 答题-调取和切换税率附表

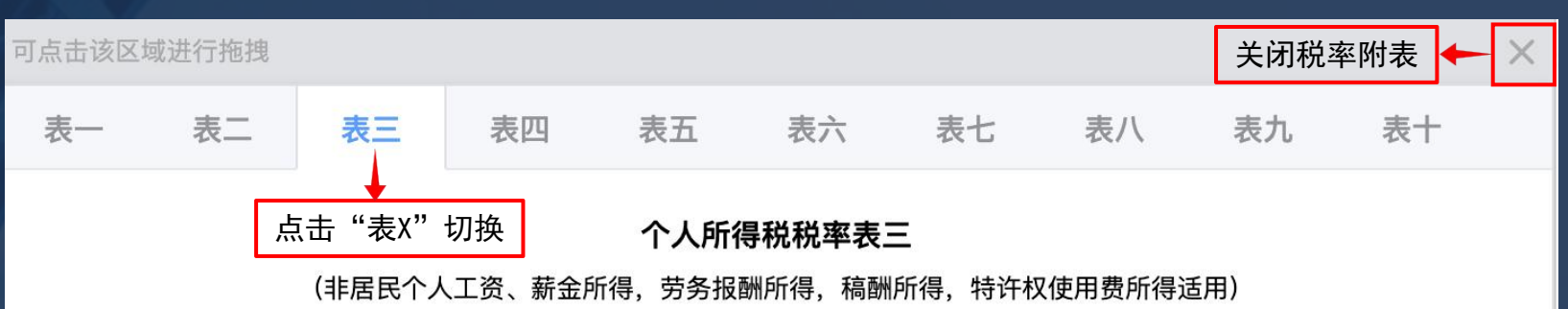

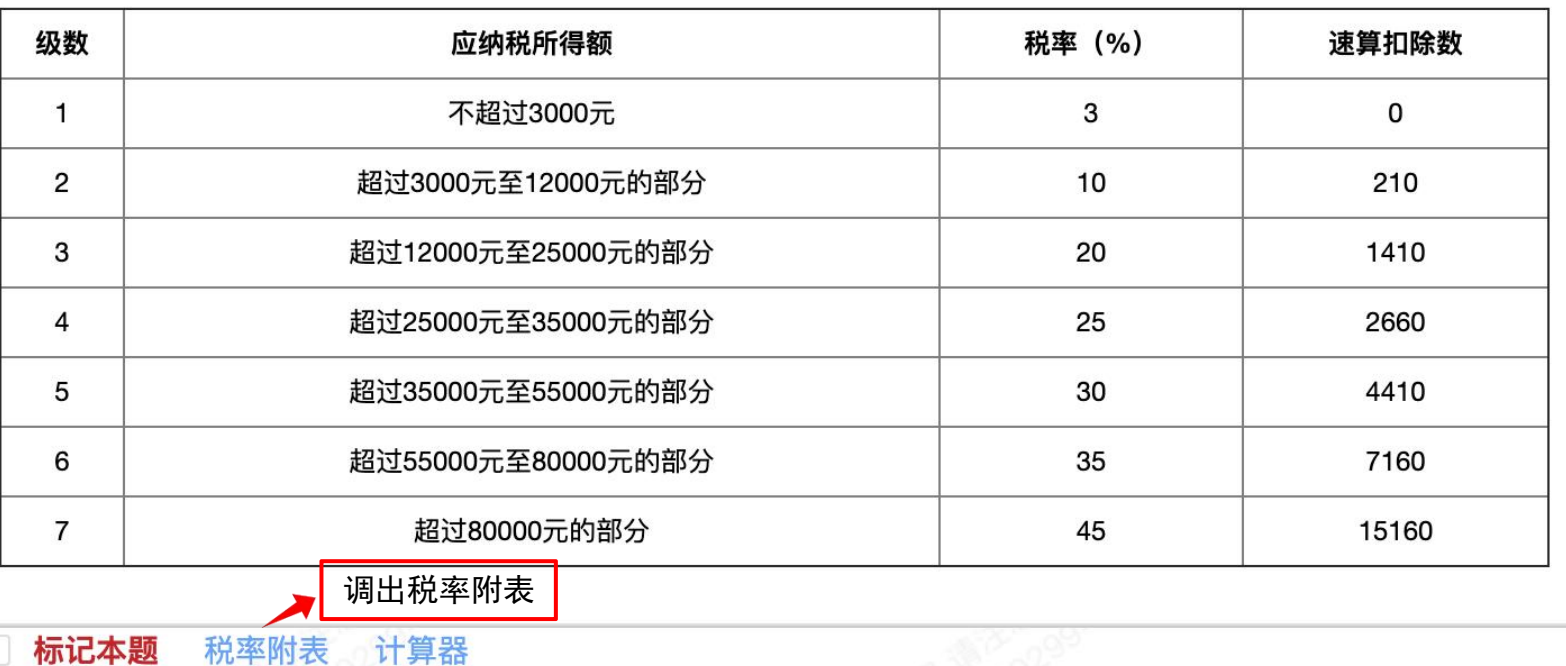

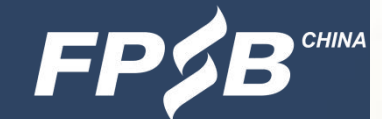

# 3. 考试流程及注意事项 The Control of The Control of The Control of The Camera 3 .8 答题-调取财务计算器

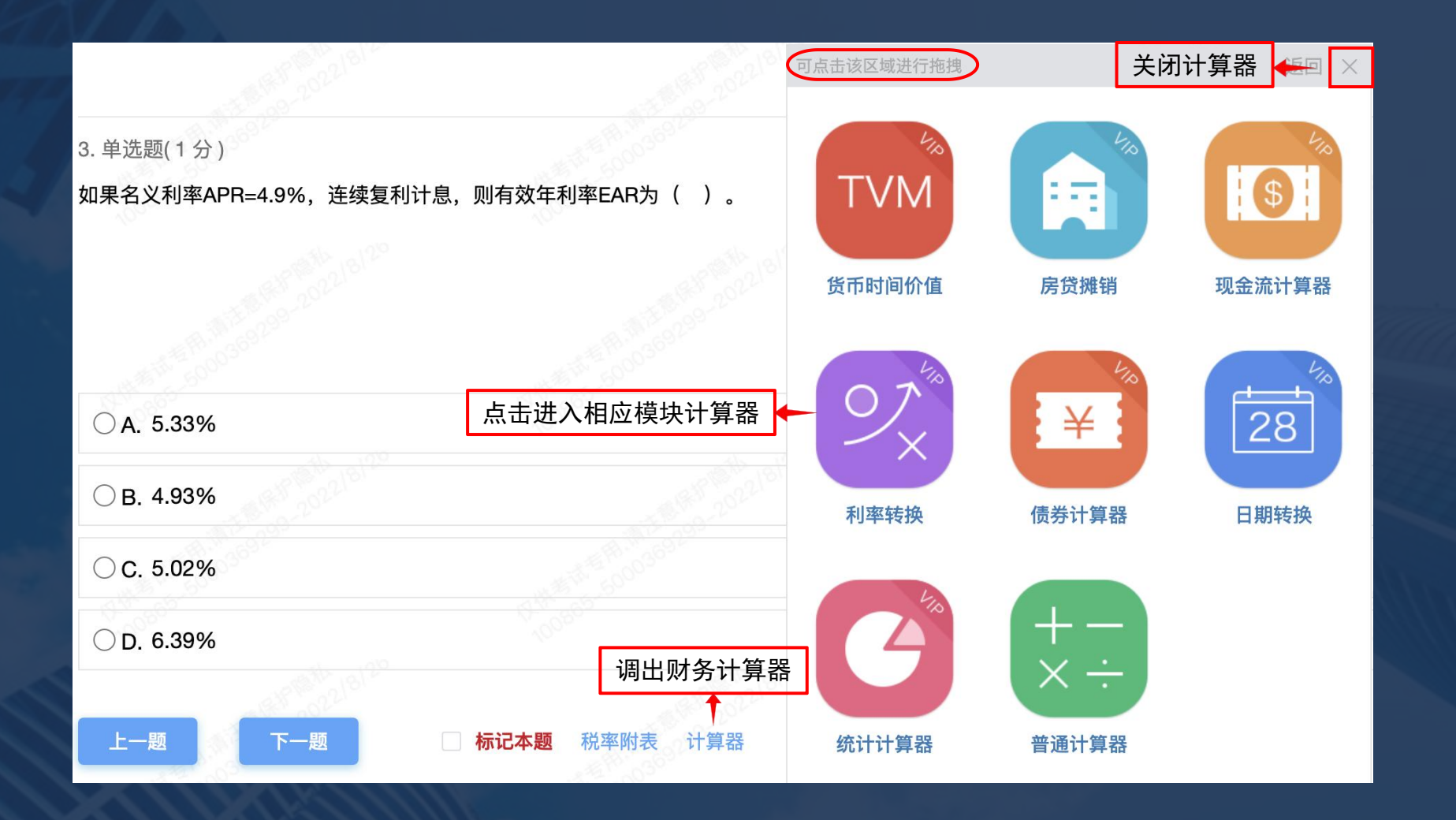

# 3. 考试流程及注意事项 **FP2B** 3 .8 答题-使用财务计算器 考试流程及注意<sup><br>3.8</sup>答题-使用财务 考试流程及注意引<br>3.8 答题-使用财务

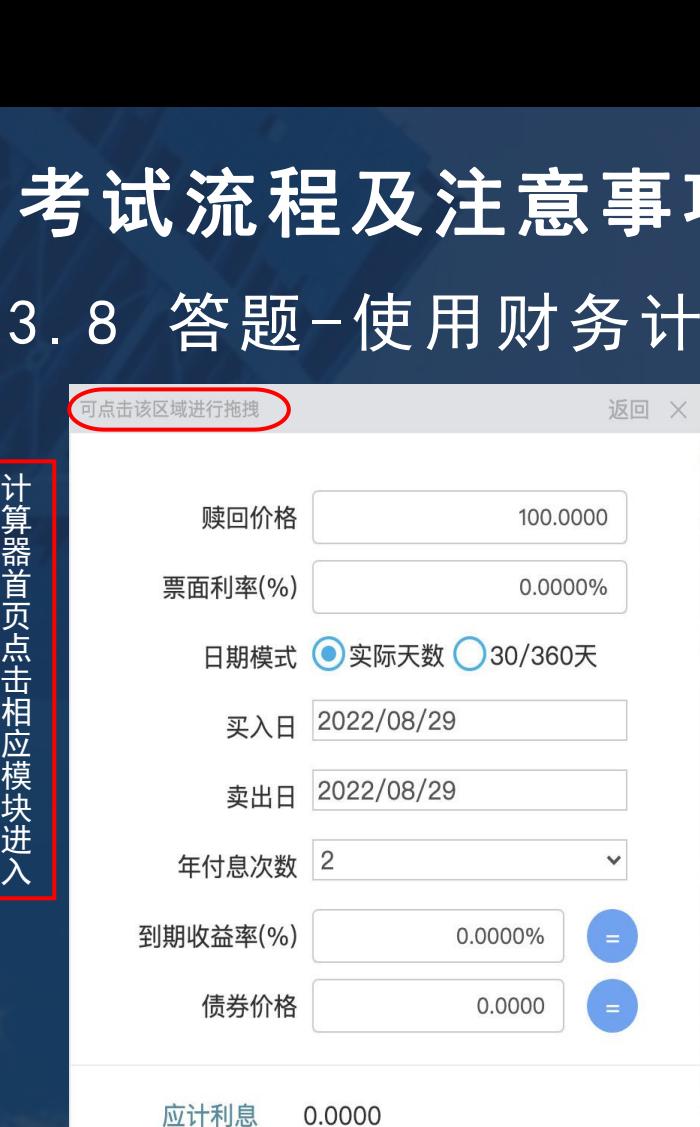

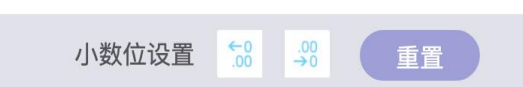

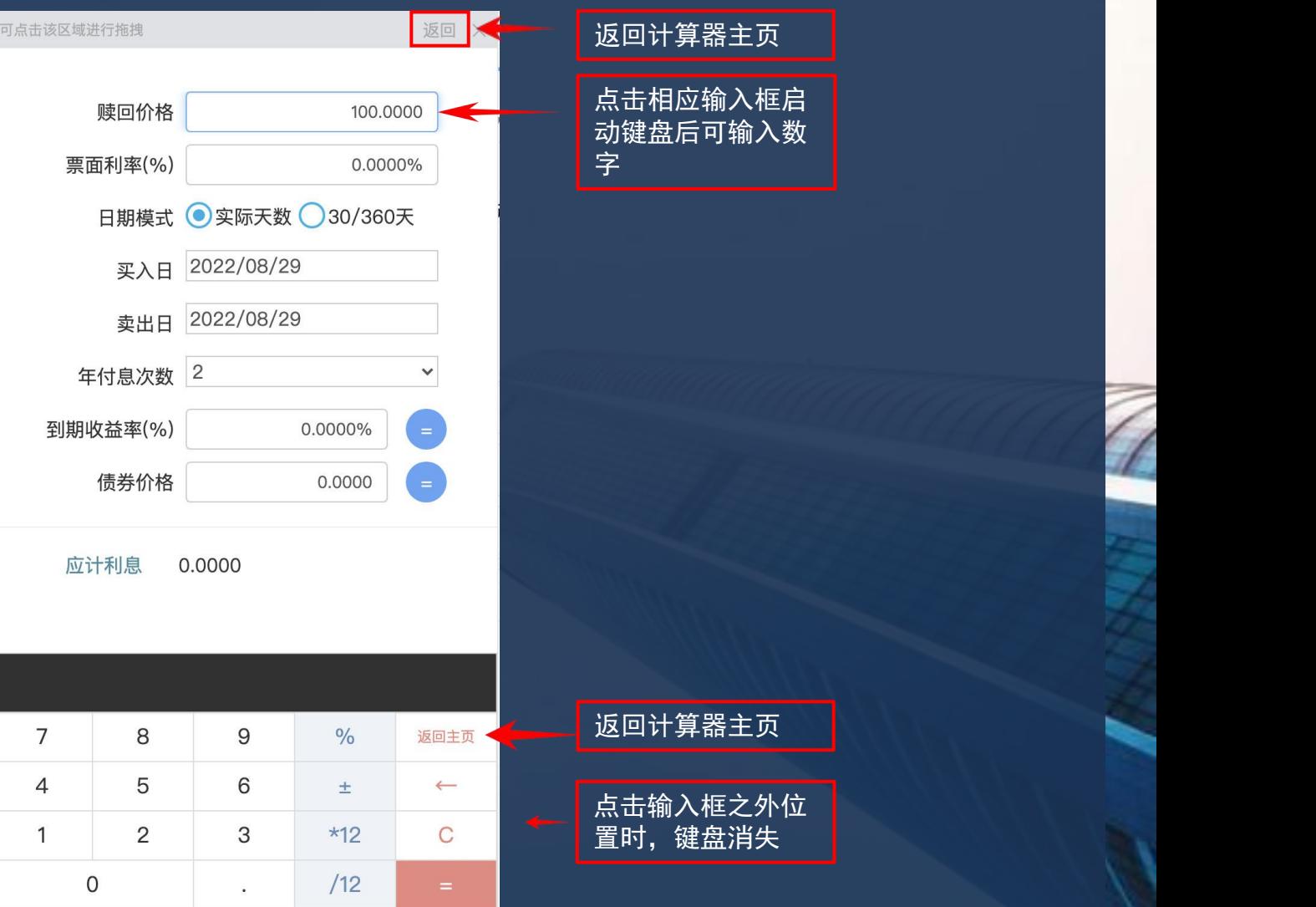

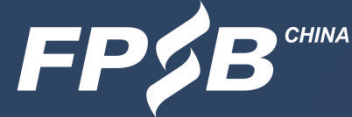

# 3.考试流程及注意事项 3.8 答题-财务计算器注意事项

- Ø 功能按钮需要提前测试和熟悉。
- Ø 不支持使用电脑键盘输入,只能使用鼠标/触摸板调出的键盘输入。
- Ø 没有存储功能,多步骤计算时需要在草稿纸上做好记录。
- > 计算器页面较长时, 可通过下拉滚动条滑动页面。
- > 计算器无响应时, 可直接关闭后再次打开。

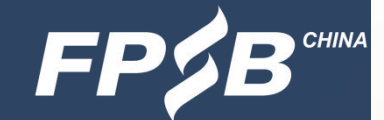

# 3. 考试流程及注意事项 The Control of The Control of The Camera The The Camera The The Camera 3 .8 答题-查看已答和未答试题

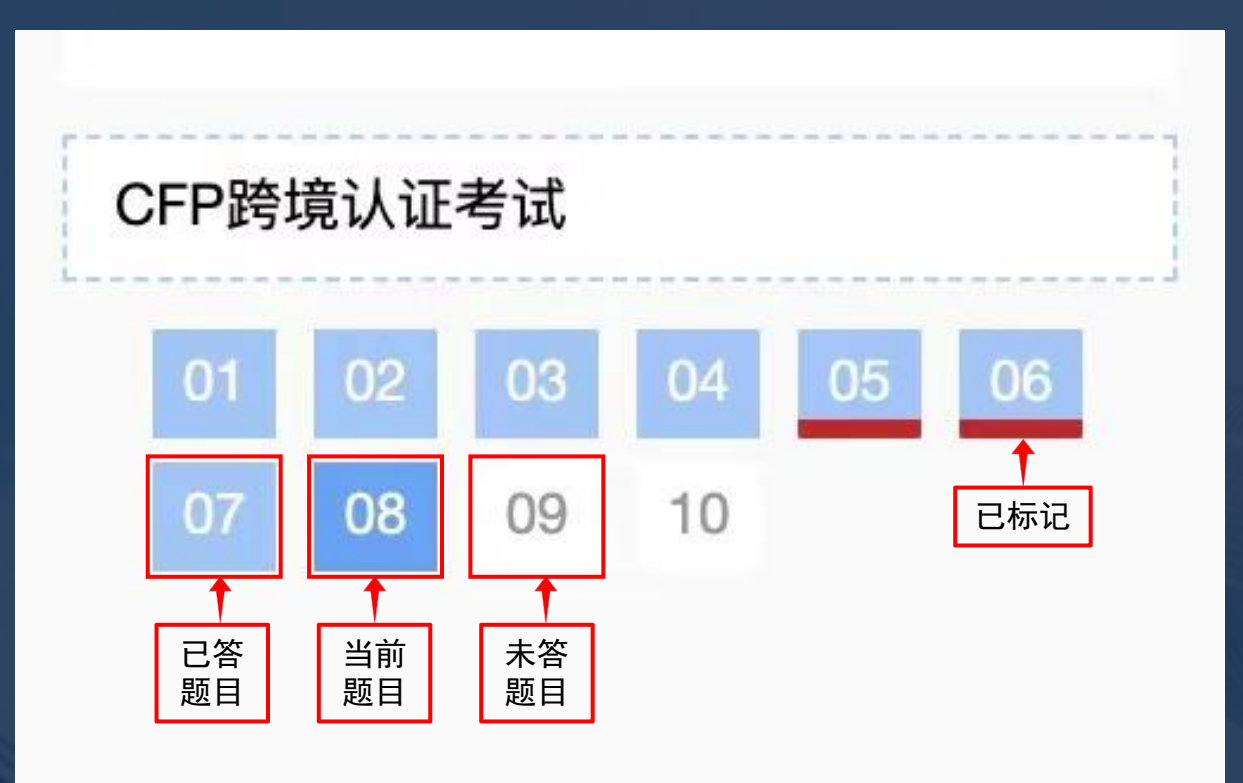

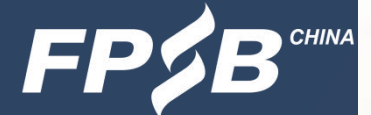

# 3.考试流程及注意事项 3 .9 交卷-先检查后交卷

### Ø 检查所有题目是否回答完毕,全部回答完毕后,再点击交卷按钮。

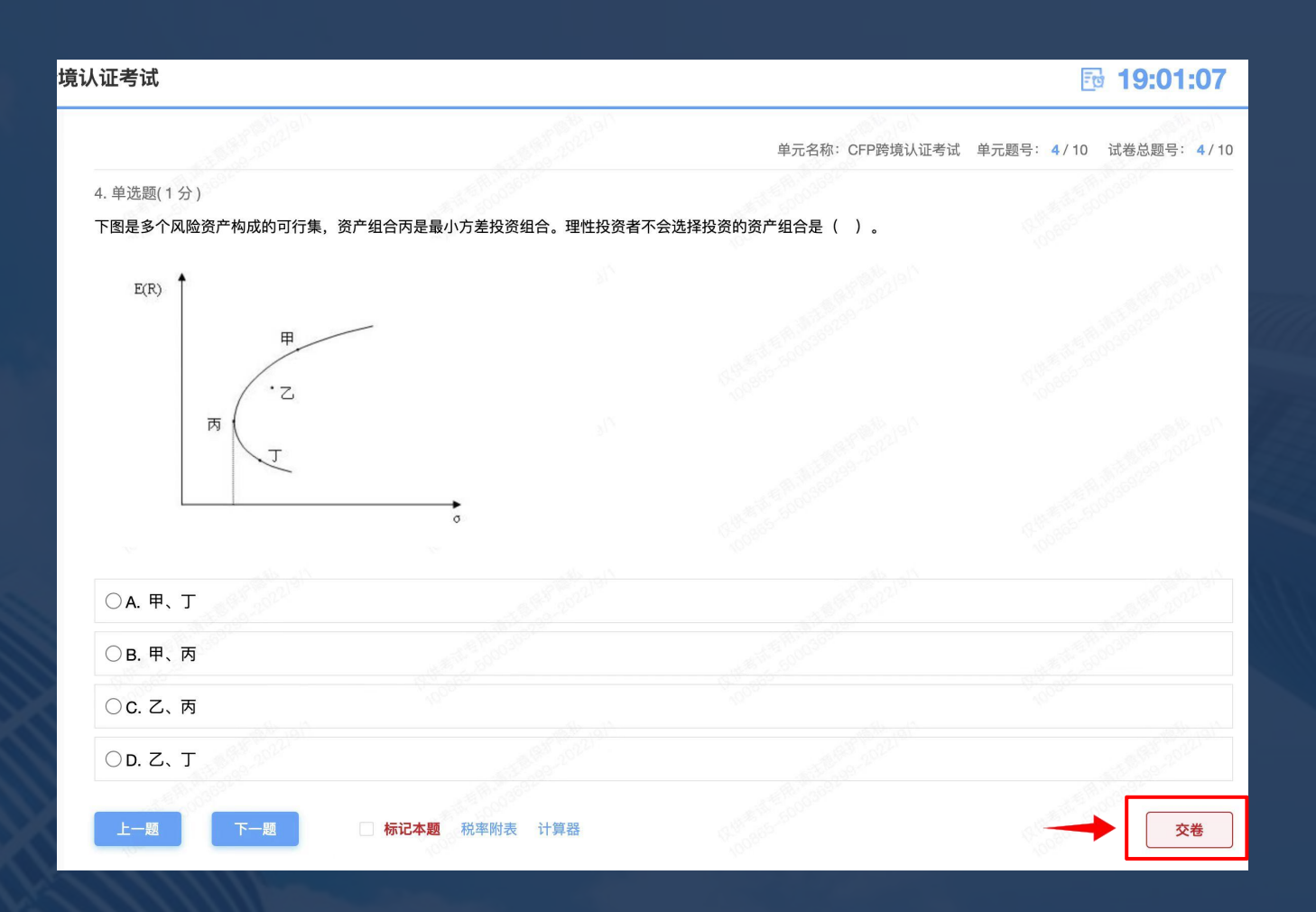

41

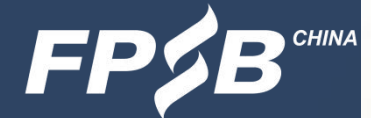

# 3. 考试流程及注意事项 The Controller of the Controller of the Controller of the Controller of the Controller of the Con<br>3. 考试流程及注意事项 .9 交卷-弹出提示确认

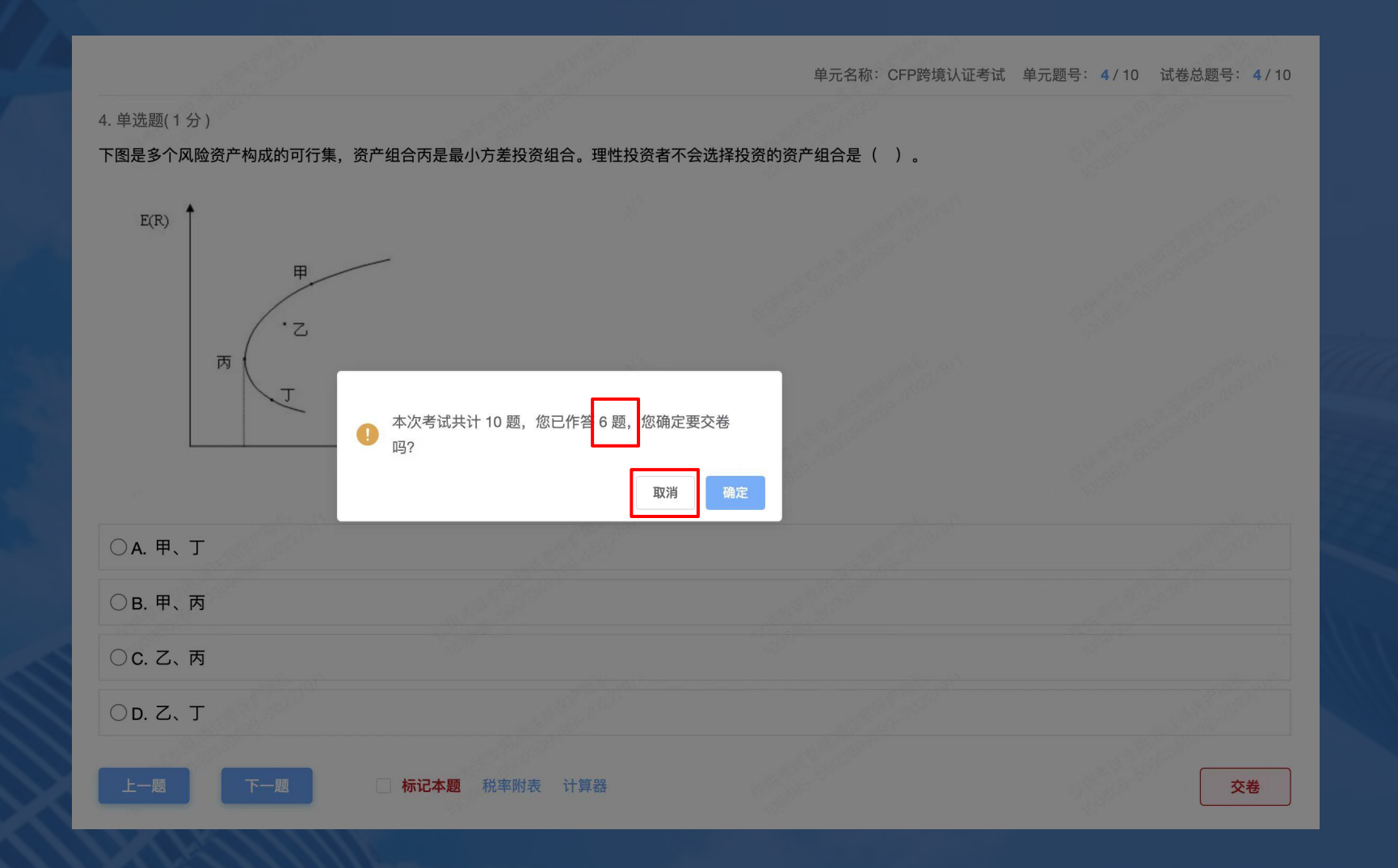

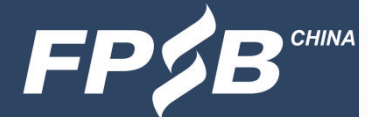

# 3. 考试流程及注意事项 The Control of The Temporary The Temporary The Temporary Temporary .9 交卷-再次提示

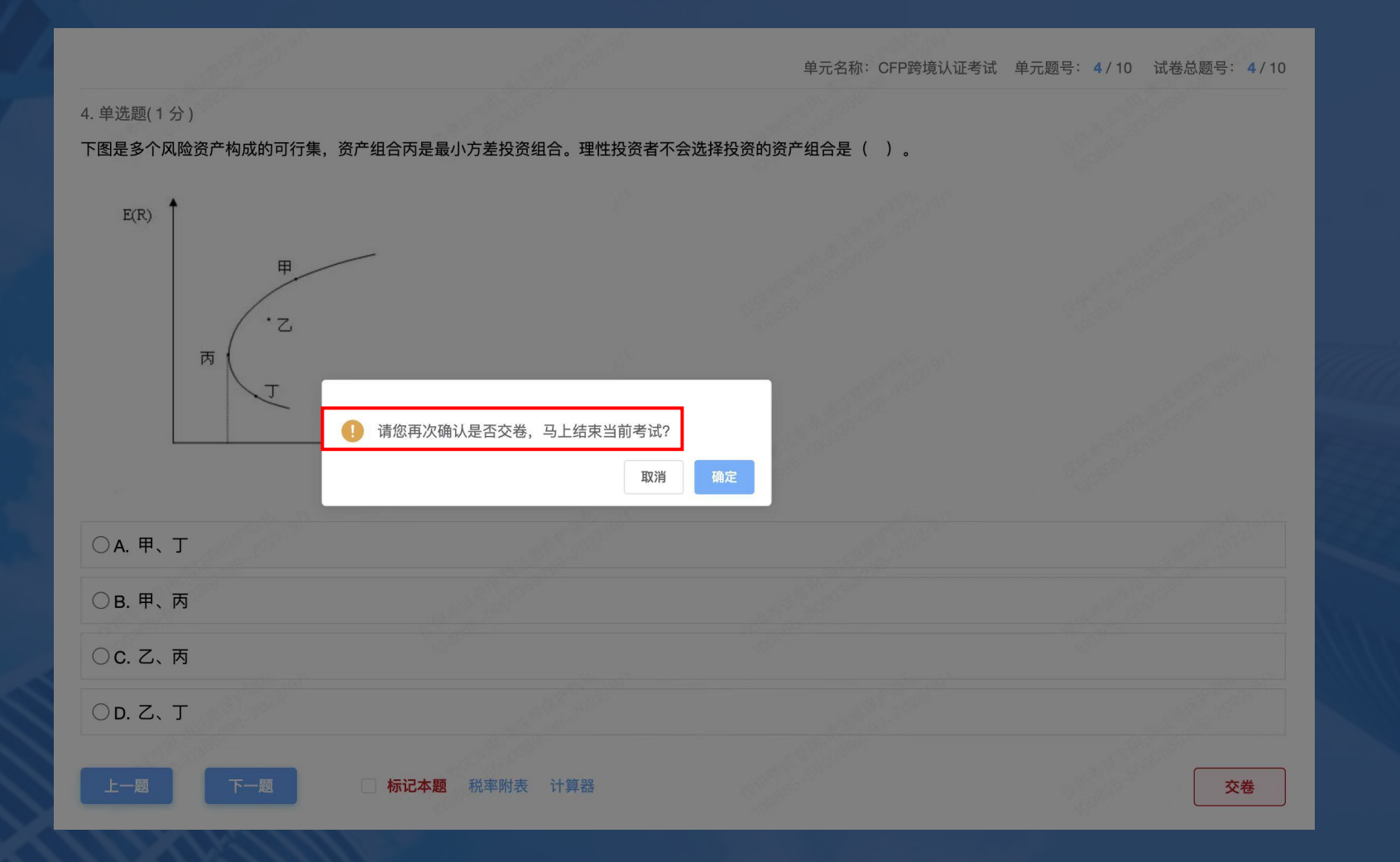

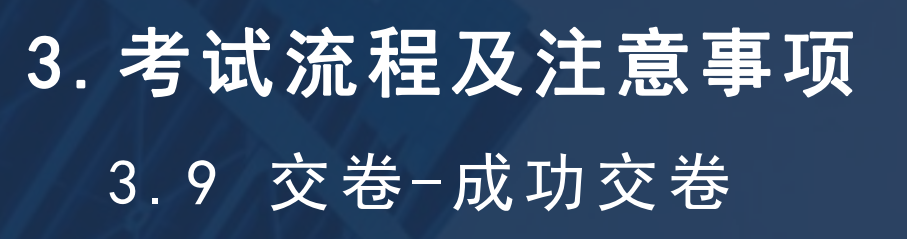

- Ø 交卷成功后页面见右图。
- Ø 如在考试时间内未点击交卷,答案会自动保存。
- Ø 交卷后不能再次登录在线考试系统答题。

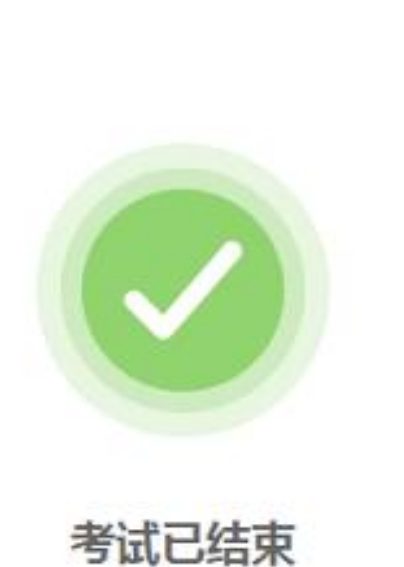

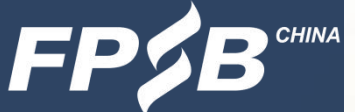

### 4.考试紧急情况处理

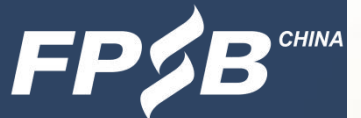

- Ø 考试当日9:00-12:30,考生因紧急情况导致无法继续考试时可拨打客服电话: 400-090-3939转1
- Ø 考试中因违纪行为被结束考试的考生,如有异议可通过以下方式向考试主办方提出 申诉:
	- 致电400-090-3939转1, 或发邮件至tousu@fpsbchina.cn
- Ø 考试如出现突发情况,考试主办方将通过官网[www.fpsbchina.cn](http://www.fpsbchina.cn/)、FPSB-China公 众号,或手机短信进行通知。

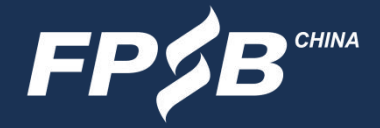

### 扫描下方二维码,关注FPSB-China微信公众号,可获取考试通知、成绩发布等资讯。

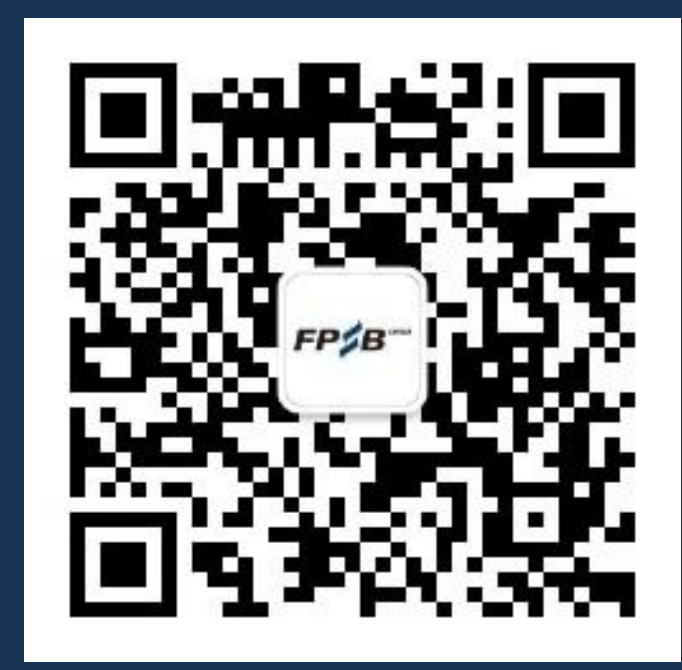

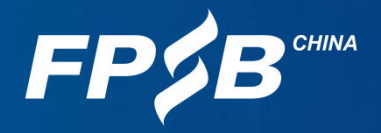

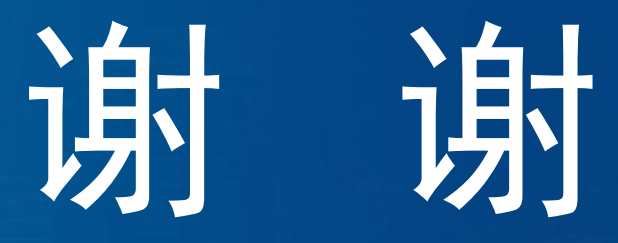

祝考试顺利!